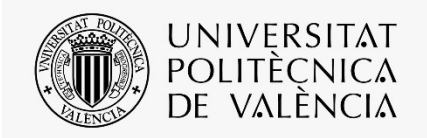

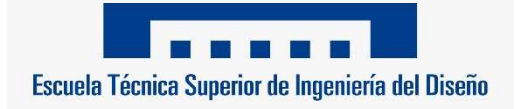

# UNIVERSITAT POLITÉCNICA DE VALÈNCIA

## Escuela técnica Superior de Ingeniería del Diseño

Máster universitario en Diseño y Fabricación Integrada Asistidos por Computador

## TRABAJO FIN DE MÁSTER

\_\_\_\_\_\_\_\_\_\_\_\_\_\_\_\_\_\_\_\_\_\_\_\_\_\_\_\_\_\_\_\_\_\_\_\_\_\_\_\_\_\_\_

# DISEÑO, SIMULACIÓN Y CONTROL DE UN GEMELO DIGITAL PARA UN PROCESO DE MANIPULACIÓN DE BOTELLAS

REALIZADO POR

Rodrigo Crespo Palacios

## TUTORIZADO POR

Antonio Correcher Salvador

CURSO ACADÉMICO: 2020/2021

## RESUMEN

El presente documento recoge los pasos seguidos para el desarrollo completo de un gemelo digital de un proceso de manipulación de botellas para su posterior automatización.

Inicialmente, se lleva a cabo el diseño y el posterior ensamble de todas las piezas que van a estar incluidas en una estación de manipulación de botellas mediante la utilización del software 3D Siemens NX12.

Posteriormente, una vez se haya realizado el modelado 3D completo del clasificador, se diseñará e implementará el control del sistema mediante el Software CoDeSys, con el que podremos controlar el proceso de forma remota.

Finalmente, se utilizará el gemelo digital para ensayar diferentes configuraciones de los elementos, con el fin de identificar puntos problemáticos, y así poder optimizar su rendimiento.

Con esto se evaluó la idoneidad del diseño y se obtuvieron las conclusiones derivadas de los resultados.

## ÍNDICE GENERAL

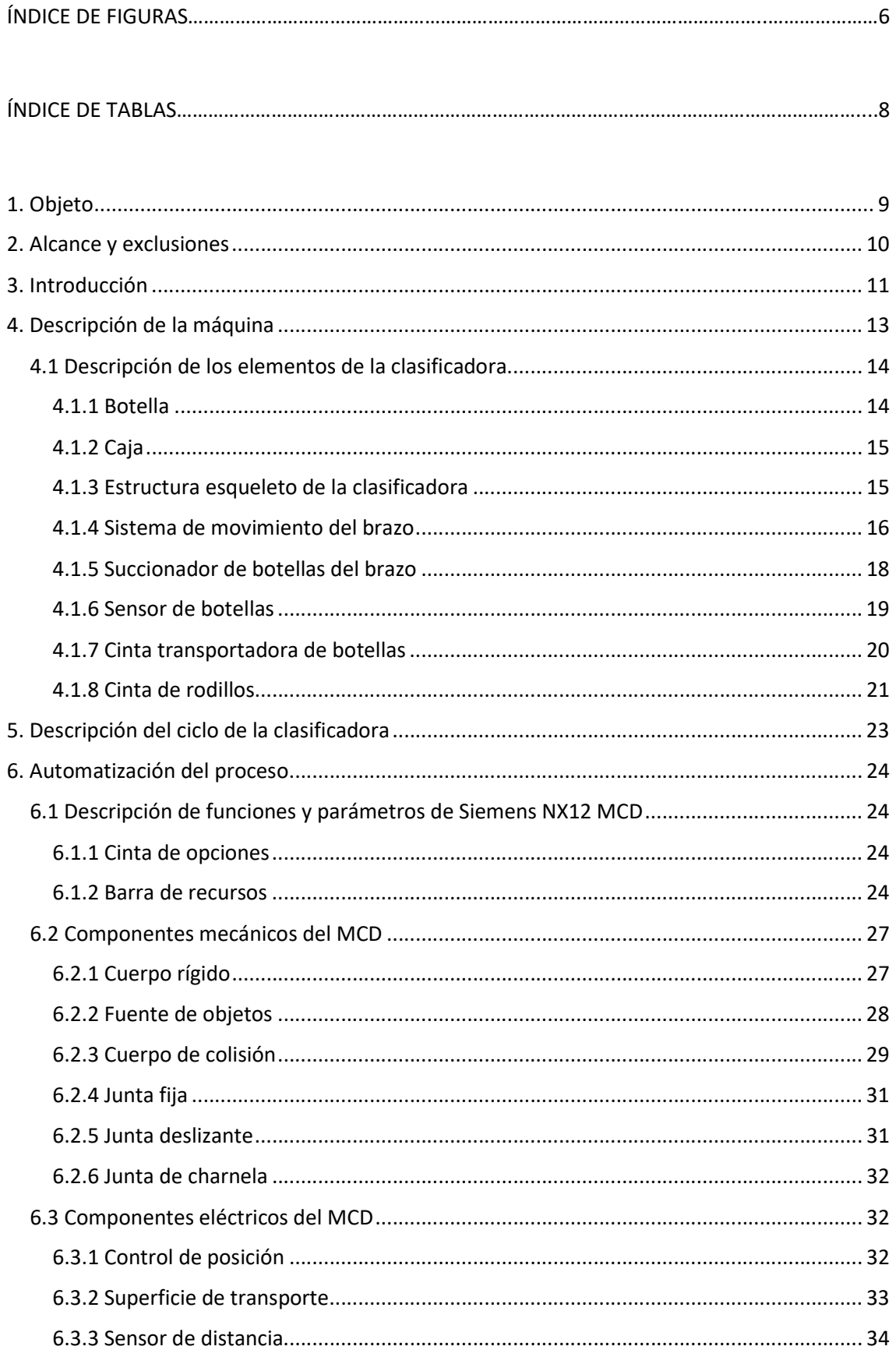

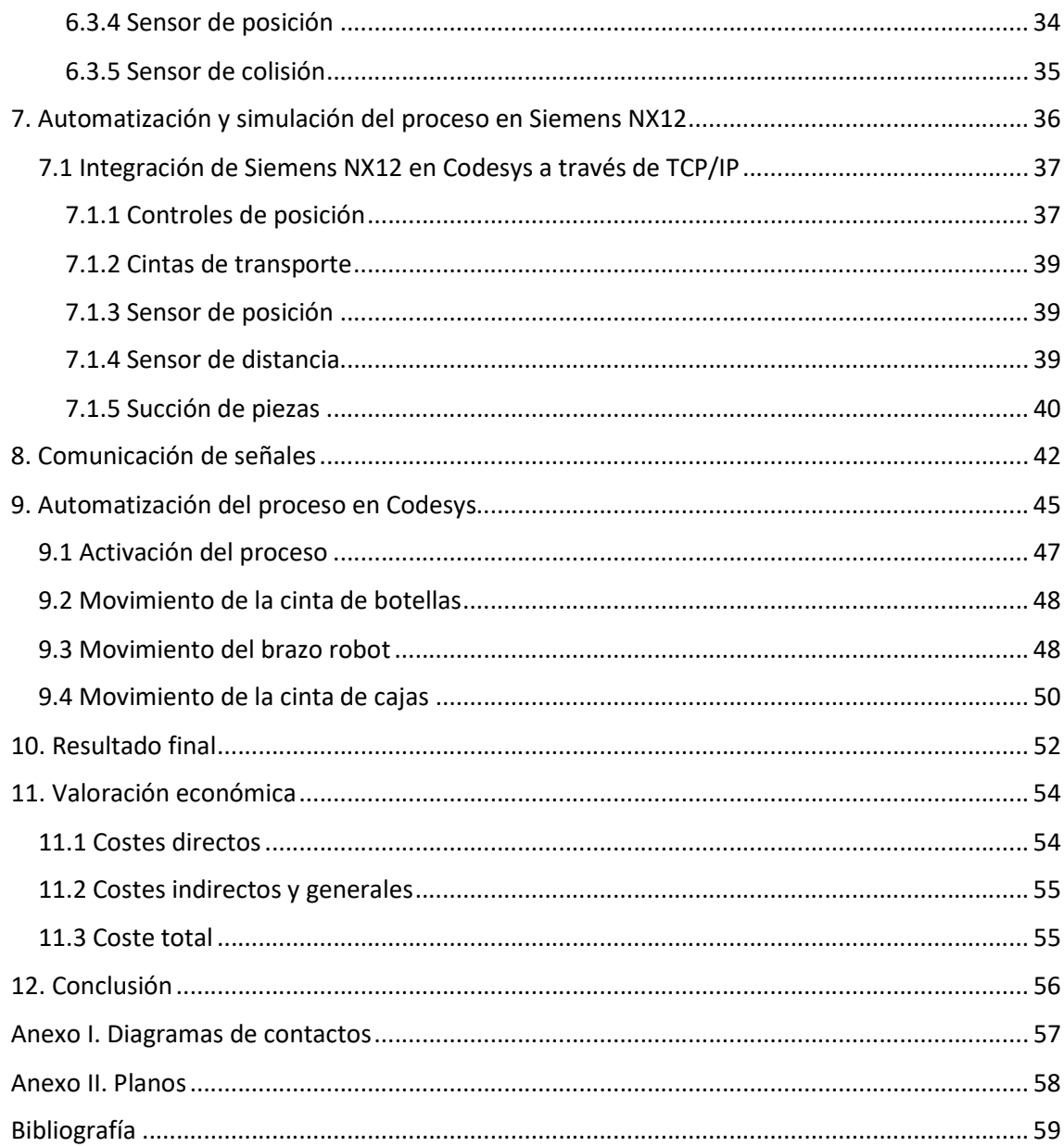

## ÍNDICE DE FIGURAS

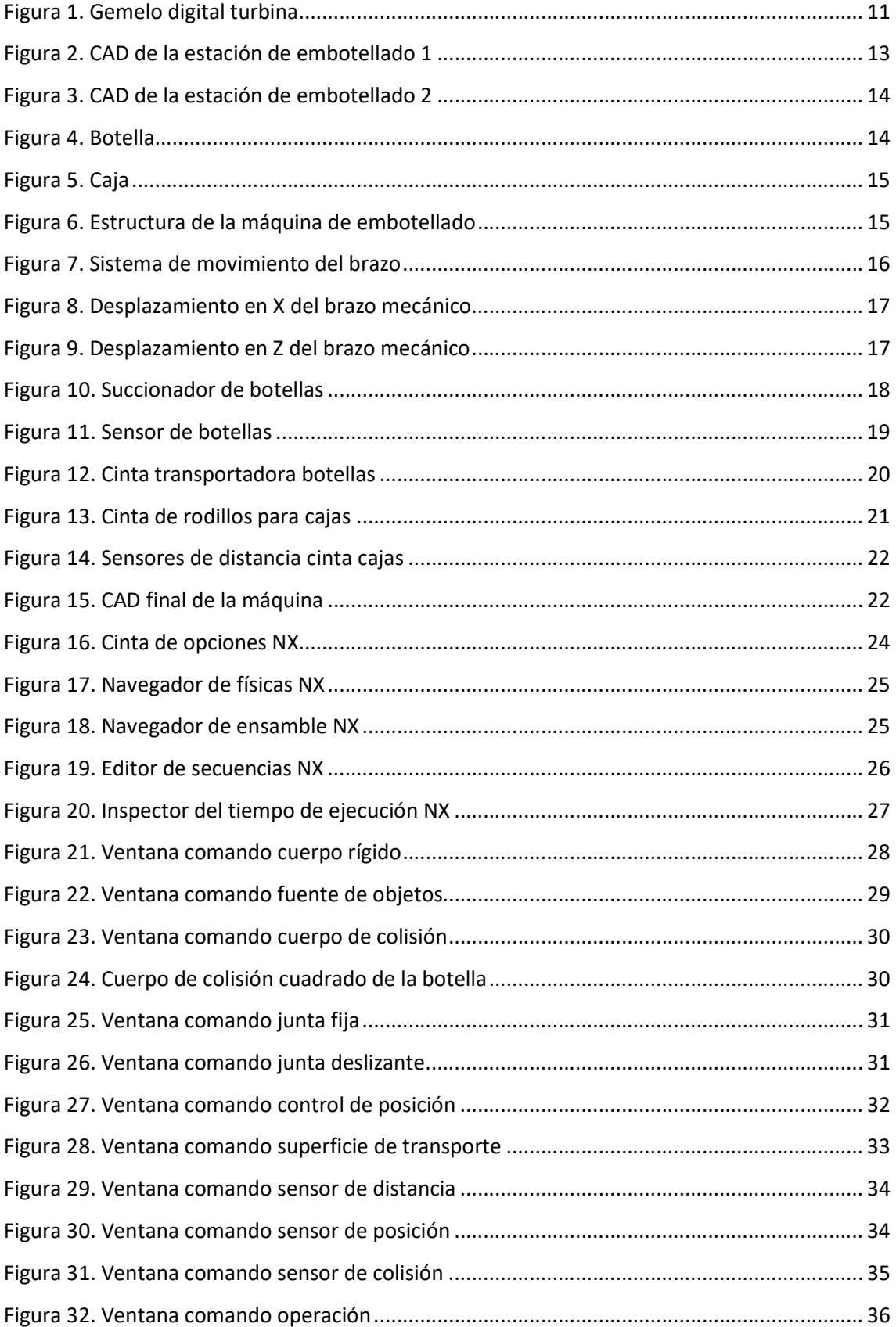

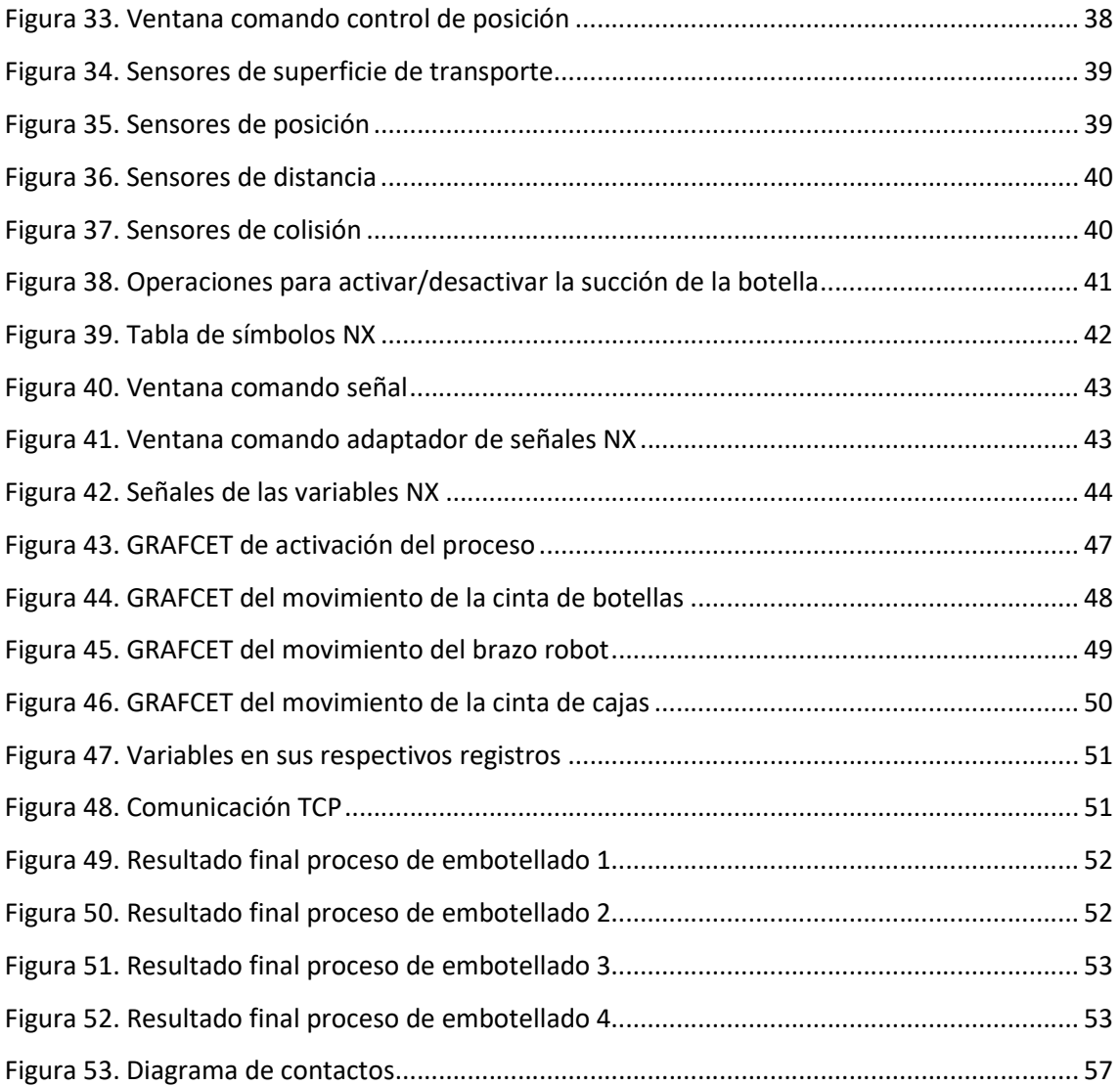

## ÍNDICE DE TABLAS

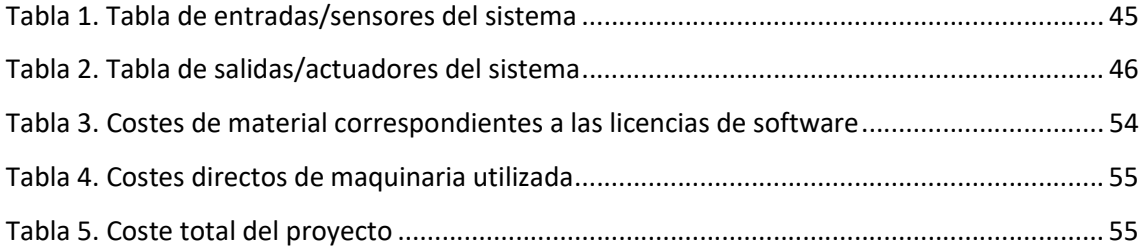

## 1. Objeto

Este trabajo de fin de master tiene como objetivo poner a prueba los conocimientos aprendidos durante la realización del Máster en Diseño y Fabricación.

Este proyecto consiste en la realización del gemelo digital de una estación de embotellado, la cual ha sido ideada después de observar y tener en cuenta algunos proyectos realizados en la asignatura de Automatización Industrial.

El modelo del gemelo digital se lleva a cabo mediante la integración del software Siemens NX12 y el programa CoDeSys, con el objetivo de juntar diferentes conocimientos adquiridos en el transcurso del Máster.

## 2. Alcance y exclusiones

Este proyecto tiene el propósito de integrar dos programas empleados en el máster y utilizados en la industria actual: Siemens NX12 y CoDeSys. Ambos programas se usan para diferentes ramas de la ingeniería: Siemens NX12 es utilizado para simulaciones CAD, CAM y CAE; CoDeSys, por otra parte, es utilizado para la programación de controladores conforme con el estándar industrial internacional.

La integración de ambos procesos es un objetivo complejo y novedoso que puede llegar a proporcionar grandes ventajas al futuro del Máster en Diseño y Fabricación Integrada Asistidos por Computador y de otros futuros trabajos. Con la conexión entre ambos programas, se puede mejorar el trabajo en equipo entre ingenieros de diferentes especialidades y se puede conseguir una mejor integración de algunas de las asignaturas del Máster.

A continuación se exponen los apartados con los que va a contar el proyecto:

- Definición de gemelo digital y sus diferentes aplicaciones.
- Modelado 3D del proceso sobre el cual se desea realizar el gemelo digital. Este ejemplo ha sido creado de forma totalmente imaginaria ya que no ha sido creado a partir de ningún modelo real. Asimismo, el modelo ha sido diseñado en base a los conocimientos adquiridos en varias asignaturas impartidas en el máster.
- Definición del proceso de control, incluyendo los GRAFCETS utilizados en el proceso, además de las salidas y entradas del sistema.
- Simulación del gemelo digital de nuestro modelo, utilizando tanto CoDeSys como Siemens NX12.
- Valoración económica y estimación de los costes que implica la creación del gemelo digital realizado en nuestro proyecto.

Una de lo de las tareas que no se van a poder realizar en este proyecto, al ser un modelo totalmente inventado, sin llegar a tener un ejemplo real, será la incapacidad de poder probarlo en la realidad, por lo que todas las medidas y planos del proyecto serán estimados.

Además, todos los problemas que pudiesen surgir a la hora de probarlo en la realidad no podríamos percibirlos en la simulación, algo que sería de gran interés.

## 3. Introducción

Para poder entender lo que se va a desarrollar en este proyecto, primero se debe explicar a qué se refiere el concepto de gemelo digital. Un gemelo digital es una réplica virtual de un objeto, un proceso o servicio físico. Esta réplica podría ser un objeto del mundo físico, como un motor o un edificio. No obstante, a esta copia se le incorporan datos en tiempo real, gracias a sensores o tecnologías relacionadas con el Big Data. Una vez tenemos almacenada esa información, se procesa mediante Inteligencia Artificial, para crear una representación real capaz de pensar y actuar.

El término "digital twin" comenzó a aplicarse a la Industria 4.0 a partir de 2003, cuando fue utilizado por el ingeniero informático Michael Grieves en una conferencia en la Universidad de Michigan sobre la gestión del ciclo de vida de un producto. No obstante, este método tiene su origen en los trabajos realizados por la NASA en los años 80 del pasado siglo. Durante esta década, la agencia espacial de Estados Unidos comenzó a realizar simulaciones sobre el comportamiento de las naves o equipamientos para asegurar la viabilidad de ciertas misiones y velar por la integridad física de los astronautas. Ahora, los avances en "big data", "cloud computing" o "Internet of Things", así como la facilidad de acceso a estas nuevas tecnologías, han facilitado la expansión de los gemelos digitales en otro tipo de organizaciones y sectores.

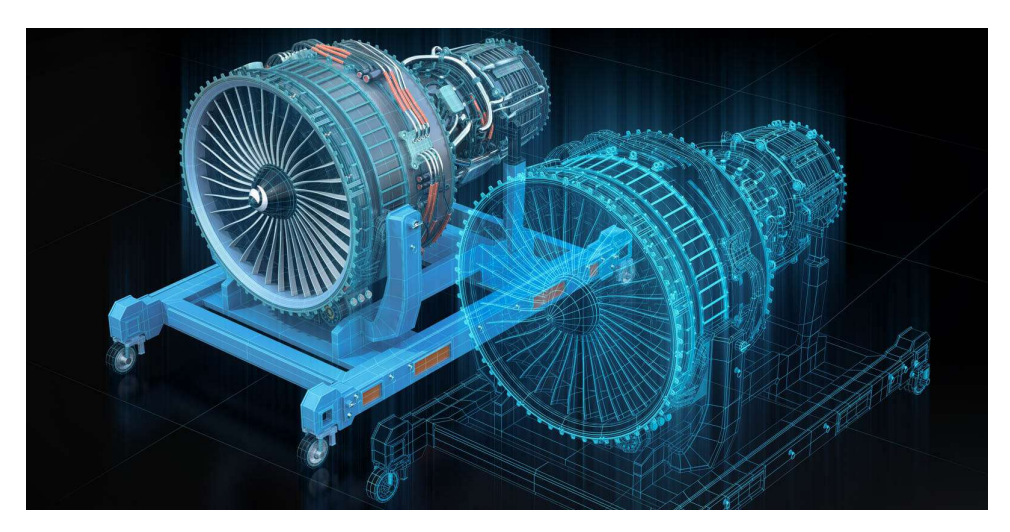

Figura 1. Gemelo digital turbina

Para poder trabajar con esta tecnología, en primer lugar es necesario contar con dispositivos capaces de obtener la información generada por los distintos componentes del elemento físico. Para ello se deben instalar sensores y otras herramientas que recopilen datos sobre el estado del proceso, producto o servicio en tiempo real. A su vez, esos componentes físicos deben estar conectados a un sistema basado en la nube que recibe y procesa toda la información obtenida, además de compararla con otros parámetros contextuales. A partir de ahí, ya es posible generar virtualmente el proceso o producto, y ensayar en él cualquier cambio que sólo se aplicará físicamente cuando se haya comprobado su éxito en el entorno digital.

Los beneficios del gemelo digital varían según cuándo y dónde se utilice. Por ejemplo, el uso de gemelos digitales para monitorear productos existentes puede reducir el mantenimiento y ahorrar en costes relacionados. En términos generales, las principales ventajas son:

- Los gemelos digitales también se pueden utilizar para la creación de prototipos antes de la fabricación, lo que reduce los defectos del producto y acorta el tiempo de comercialización.
- Mejoras de procesos, ya sea monitoreando los niveles de personal con respecto a la producción o alineando una cadena de suministro con los requisitos de fabricación o mantenimiento.
- Mayor confiabilidad y disponibilidad a través del monitoreo y la simulación para mejorar el rendimiento.
- Reducir el riesgo de accidentes y el tiempo de inactividad no planificado debido a fallas.
- Reducir los costos de mantenimiento al predecir las fallas antes de que ocurran y garantizar que los objetivos de producción no se vean afectados por la programación del mantenimiento, la reparación y el pedido de piezas de repuesto.
- Ofrecer mejoras continuas mediante el análisis de modelos de personalización y garantizar la calidad del producto mediante pruebas de rendimiento en tiempo real.

El gemelo digital que se va a desarrollar en este proyecto se pretende automatizar una célula de embotellado que no ha sido creada aún con el fin de identificar problemas en el modelo virtual que podría haber en el modelo real, para así ahorrarnos tiempo y recursos. Además, podrá servir como herramienta de aprendizaje para futuros alumnos del Máster y de la asignatura de Automatización Industrial en concreto, demostrando que distintos conocimientos impartidos en el Máster pueden ir de la mano.

## 4. Descripción de la máquina

En este apartado se sitúa el punto de partida del trabajo realizado.

En este caso, consiste en el modelo 3D de una máquina clasificadora de botellas, cuya función principal es incorporar a una cadena de producción un conjunto de cajas llenas de botellas que le llegan como entrada.

Se describirán los elementos más destacables de la máquina a modelar, así como el ciclo de funcionamiento habitual que la máquina debe seguir. Toda esta información será imprescindible para realizar el Gemelo Digital de la máquina.

El modelo CAD de la máquina se realizará con el programa Siemens NX12, ya que es el software principal que se ha utilizado a lo largo del máster.

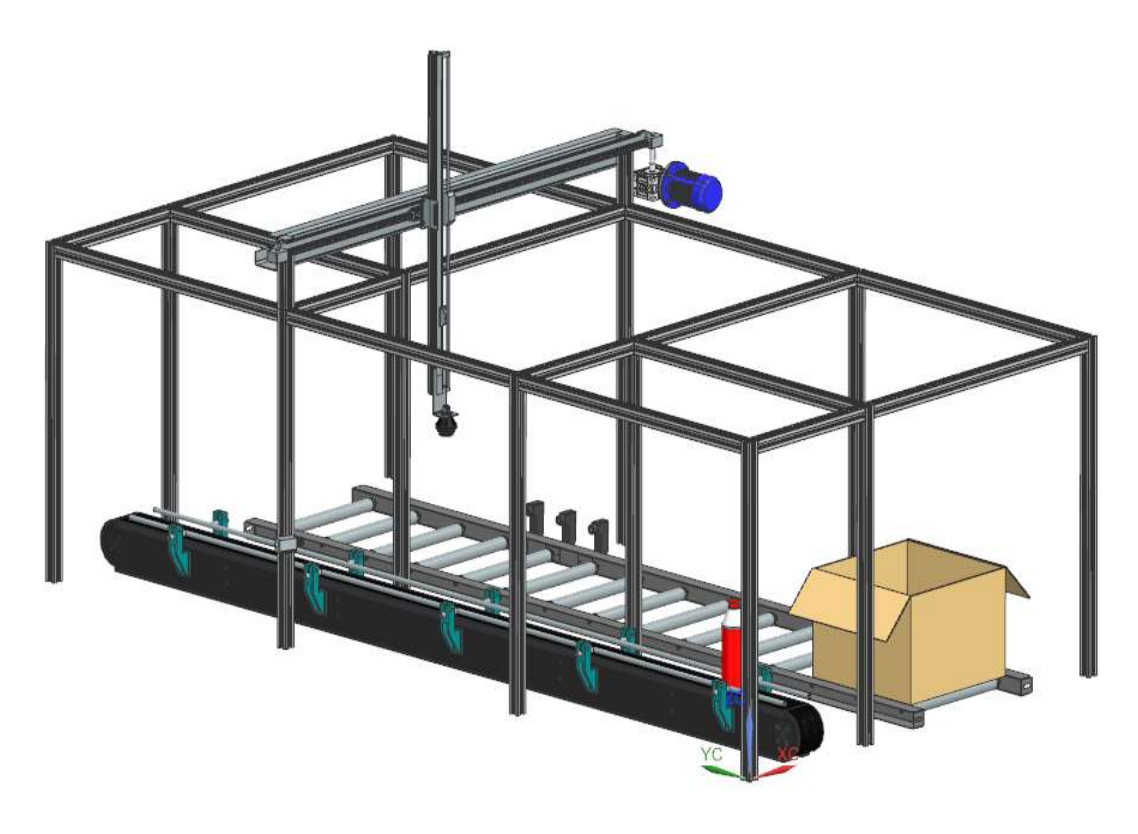

Figura 2. CAD de la estación de embotellado 1

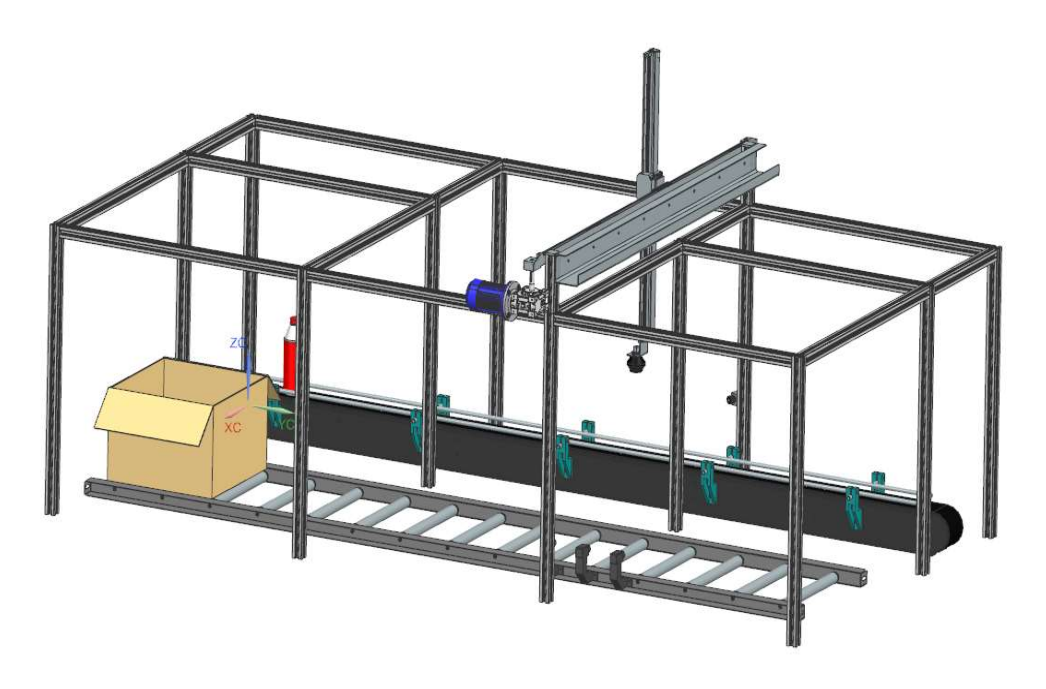

Figura 3. CAD de la estación de embotellado 2

#### 4.1 Descripción de los elementos de la clasificadora

A la hora de realizar el gemelo digital de este proceso, es importante entender previamente los distintos elementos y mecanismos que utiliza para su funcionamiento. Esto es debido a que la parte correspondiente del modelado de la estación de clasificación consiste en diseñar y animar estos elementos, de forma que es necesario entender los elementos y mecanismos para poder simularlos correctamente.

A continuación, se describirán las partes más representativas de la clasificadora y los distintos elementos y mecanismos que permiten su movimiento, así como su correcto funcionamiento.

#### 4.1.1 Botella

El elemento que va a ser manipulado en este proceso va a ser una botella, la cual habrá sido llenada y cerrada previamente en otro módulo

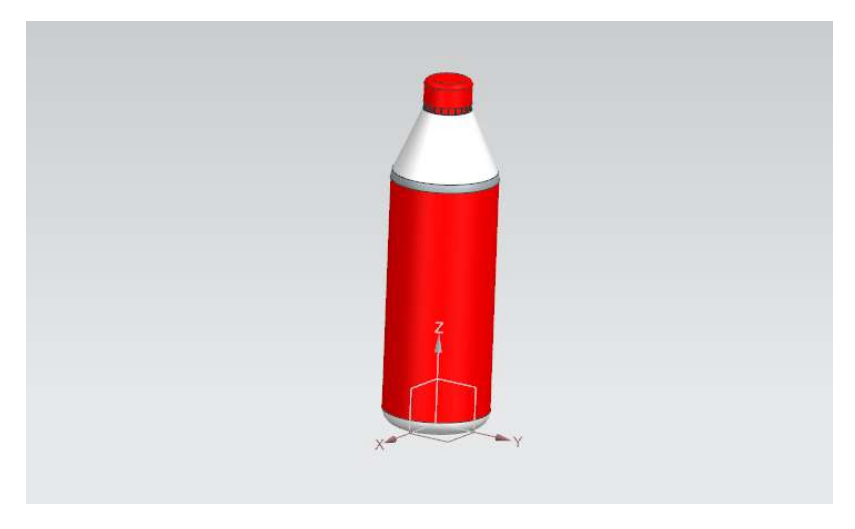

Figura 4. Botella

#### 4.1.2 Caja

La caja será el cuerpo donde serán colocadas las botellas de una en una hasta que esta esté llena. Una vez completas, seguirán al siguiente módulo donde serán selladas y paletizadas.

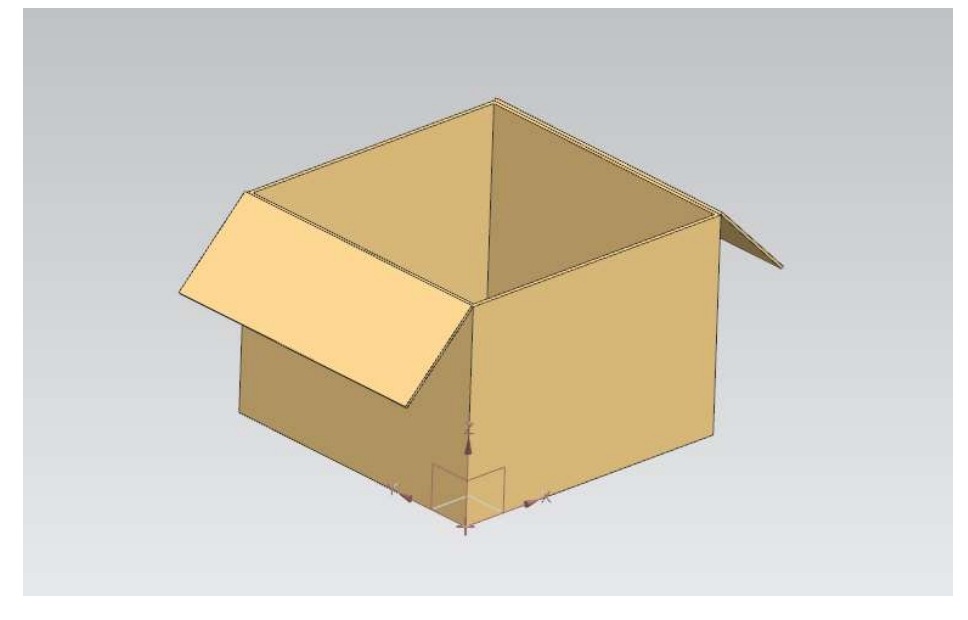

Figura 5. Caja

#### 4.1.3 Estructura esqueleto de la clasificadora

La estructura que sustenta el brazo robótico de la clasificadora debe permitir desplazamientos en 2 direcciones del espacio, en el eje Z y en el eje Y. La solución utilizada para este proyecto consiste en una serie de pórticos reforzados en paralelo anclados al suelo, en el que descansa una traviesa sobre la que irá el eje por donde se desplazará en el eje Y del brazo robot.

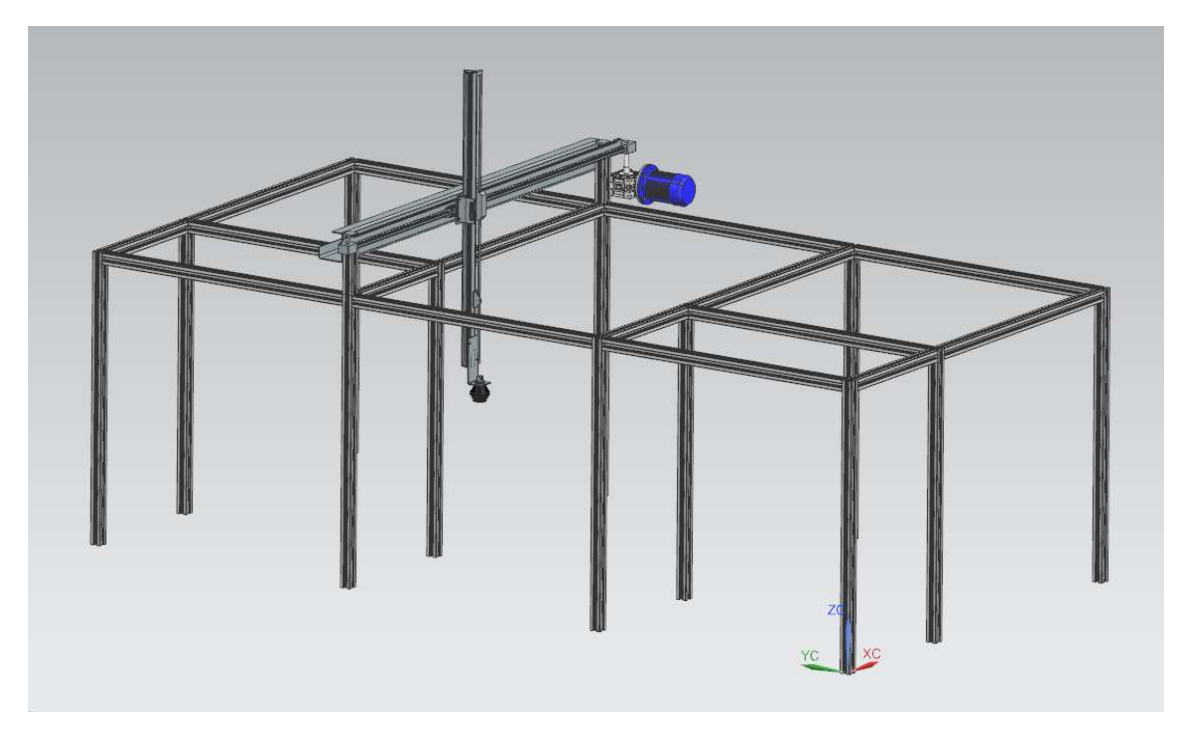

Figura 6. Estructura de la máquina de embotellado

El desplazamiento de las partes móviles del brazo es posible gracias a una cremallera mecánica en la viga horizontal. Este camino mecanizado en la barra cuenta, también, con una serie de sensores ubicados para que el brazo no llegue a posiciones donde pueda colisionar con la estructura durante el funcionamiento.

En concreto, la clasificadora cuenta con 6 sensores de este tipo, cuatro para la coordenada X, donde una es para la posición donde recoge exactamente las botellas de la cinta transportadora, y las otras tres posiciones son una para cada posición distinta donde puede dejar el brazo cada botella dentro de cada caja, mientras que tiene dos sensores para la coordenada Z, uno a la altura exacta donde conecta el succionador para coger la botella, y otro a una altura considerable donde la botella no colisione con ningún otro objeto en el proceso de llevarlas hacia la caja.

#### 4.1.4 Sistema de movimiento del brazo

Como ya se ha comentado en el apartado anterior, el brazo robot cuenta con dos grados de libertad por los que se puede mover. Estos movimientos en los ejes Z y X se consiguen gracias a un motor acoplado al mecanismo de piñón-cremallera ubicado al final del esqueleto.

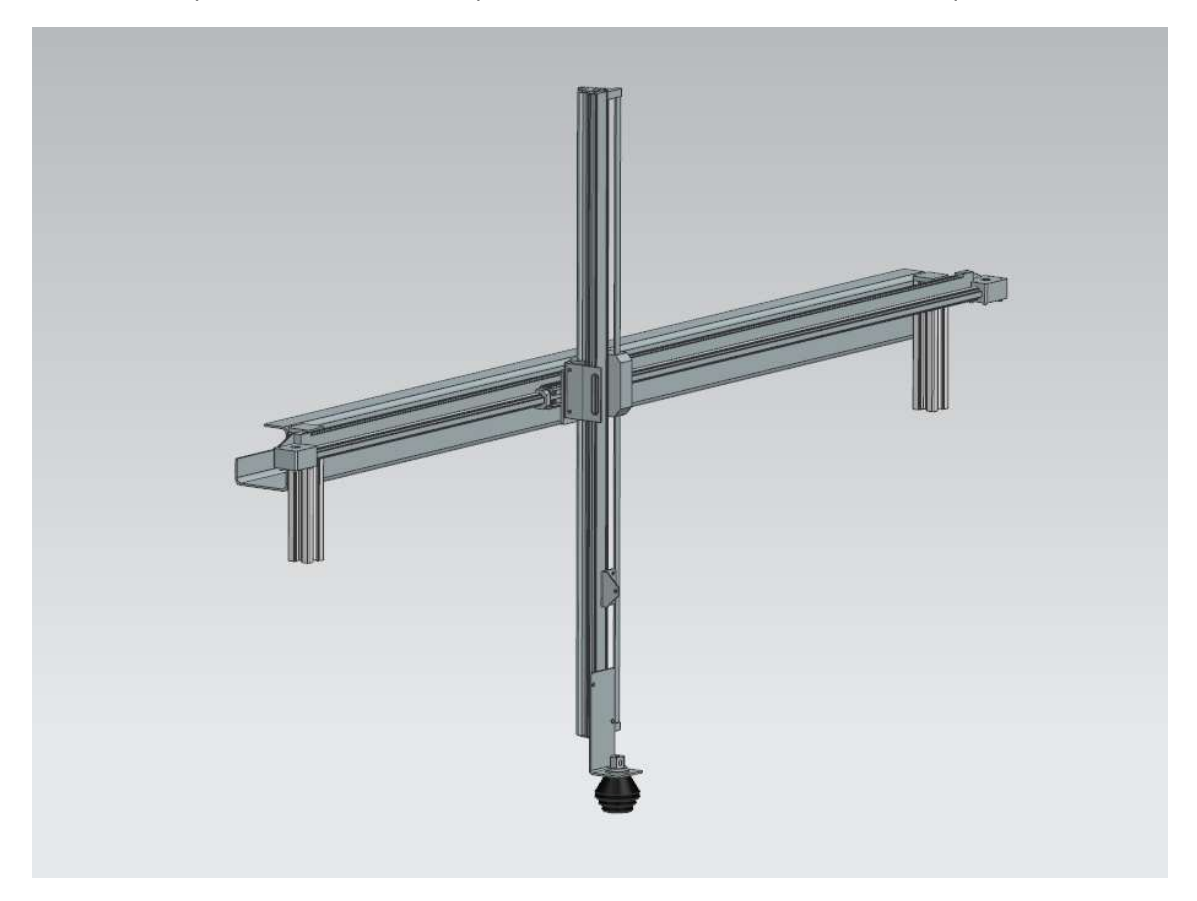

Figura 7. Sistema de movimiento del brazo

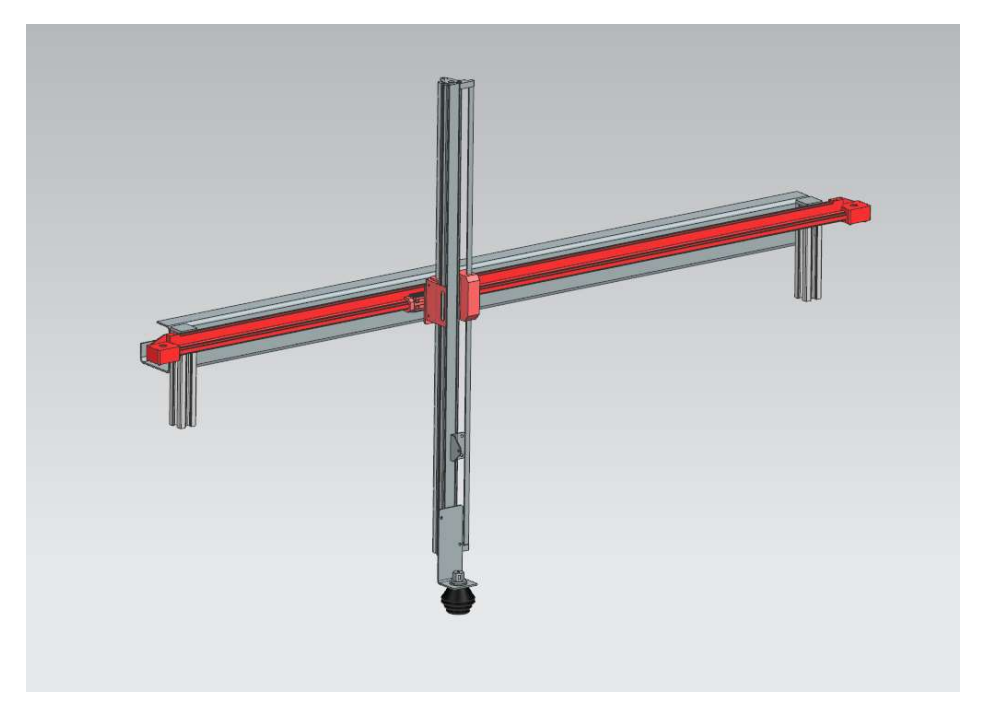

Primero se analiza el desplazamiento en el eje X del brazo.

Figura 8. Desplazamiento en X del brazo mecánico

El desplazamiento en X del brazo se realiza gracias al movimiento de un motor solidario al eje, que descansa sobre la traviesa horizontal. El giro de este motor se convierte en movimiento lineal al acoplarlo con el mecanismo de piñón-cremallera, que es lo que da movimiento al brazo.

Ahora se analiza el desplazamiento en Z del otro brazo.

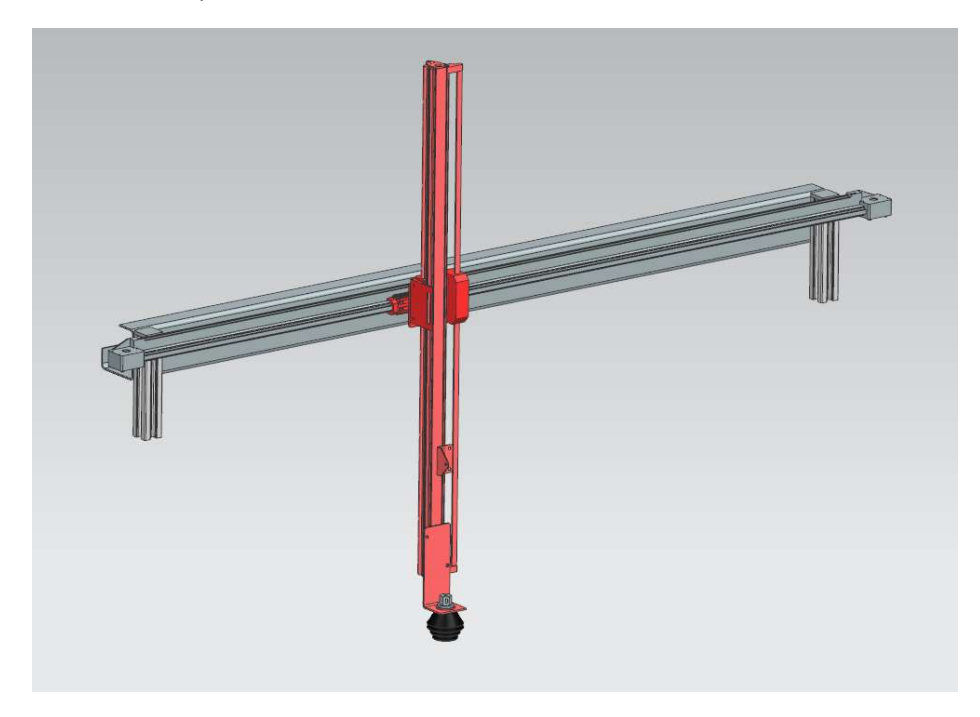

Figura 9. Desplazamiento en Z del brazo mecánico

En este caso, tenemos un motor interno, que es el que nos proporciona el movimiento vertical del brazo. El movimiento de este es gracias a una guía ubicada en la parte derecha del brazo.

#### 4.1.5 Succionador de botellas del brazo

El mecanismo de agarre del brazo se realiza mediante la actuación de un succionador que lleva incorporado la parte más inferior del brazo.

Como se ha comentado anteriormente, las coordenadas Z e Y del brazo vienen dadas desde el control de este, pero para alcanzar la coordenada Z exacta donde se encuentra la botella, el succionador cuenta con un sensor que detecta la botella.

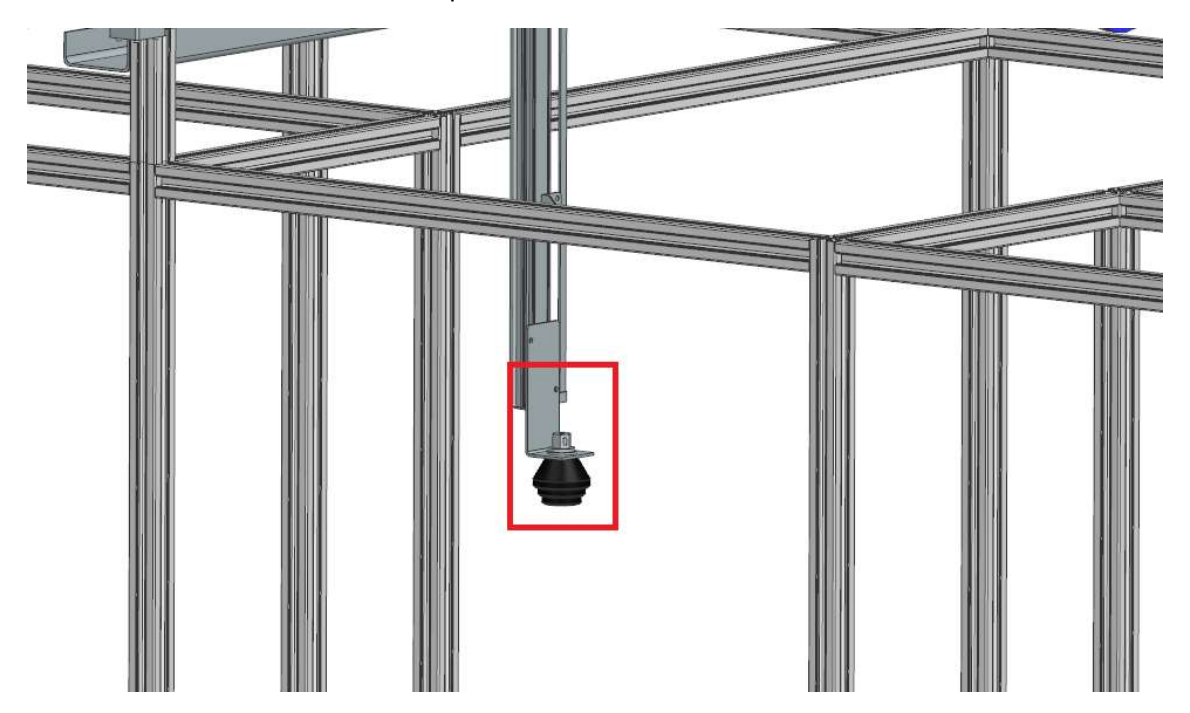

Figura 10. Succionador de botellas

Este sensor de ventosa consiste en un cuerpo cónico-cilíndrico con desplazamiento vertical, de forma que cuando el sensor de la estructura detecta una botella, éste baja hasta que encuentra la botella. En ese momento, el cambio booleano que envía este sensor, permite al control del brazo saber que ha llegado a la coordenada exacta necesaria para volver a subir el brazo.

#### 4.1.6 Sensor de botellas

Este sensor está ubicado en uno de los laterales de la estructura del clasificador, a una altura específica para detectar las botellas que pasan por la cinta. Este sensor consiste en una cámara de tamaño pequeño.

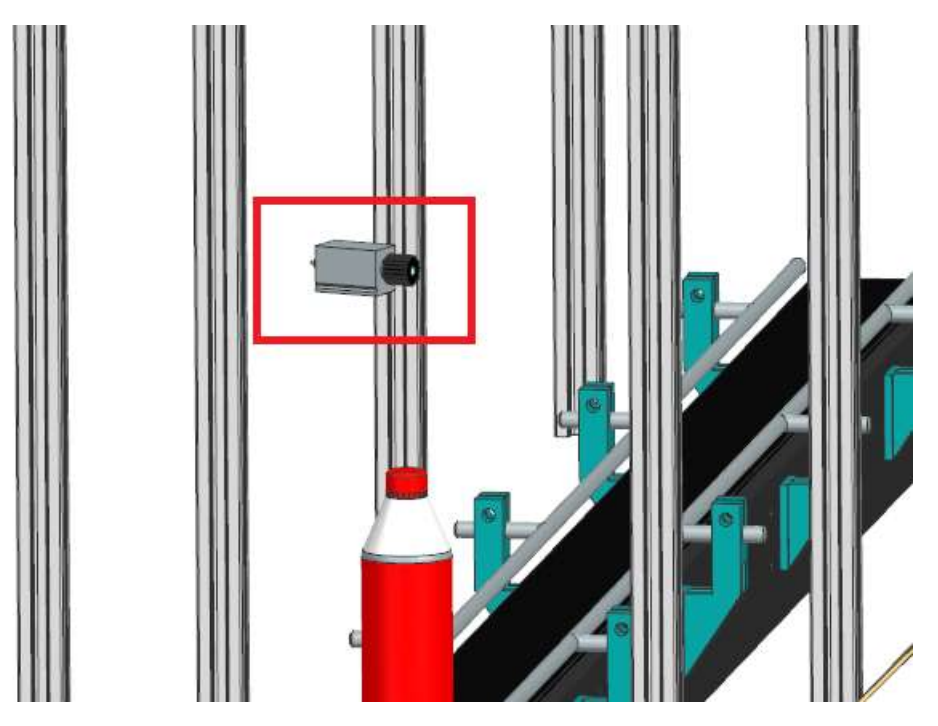

Figura 11. Sensor de botellas

En este caso, una vez que el sensor detecta una botella, envía una señal booleana a la cinta, haciendo que esta pare de inmediato. De esta manera, la botella se para exactamente en el punto específico para que el succionador de ventosa del brazo pueda cogerla.

#### 4.1.7 Cinta transportadora de botellas

La cinta transportadora es la encargada de llevar las botellas desde que el operario u otra cinta las posiciona al inicio de esta, hasta que el brazo consigue cogerla para meterla en su correspondiente caja.

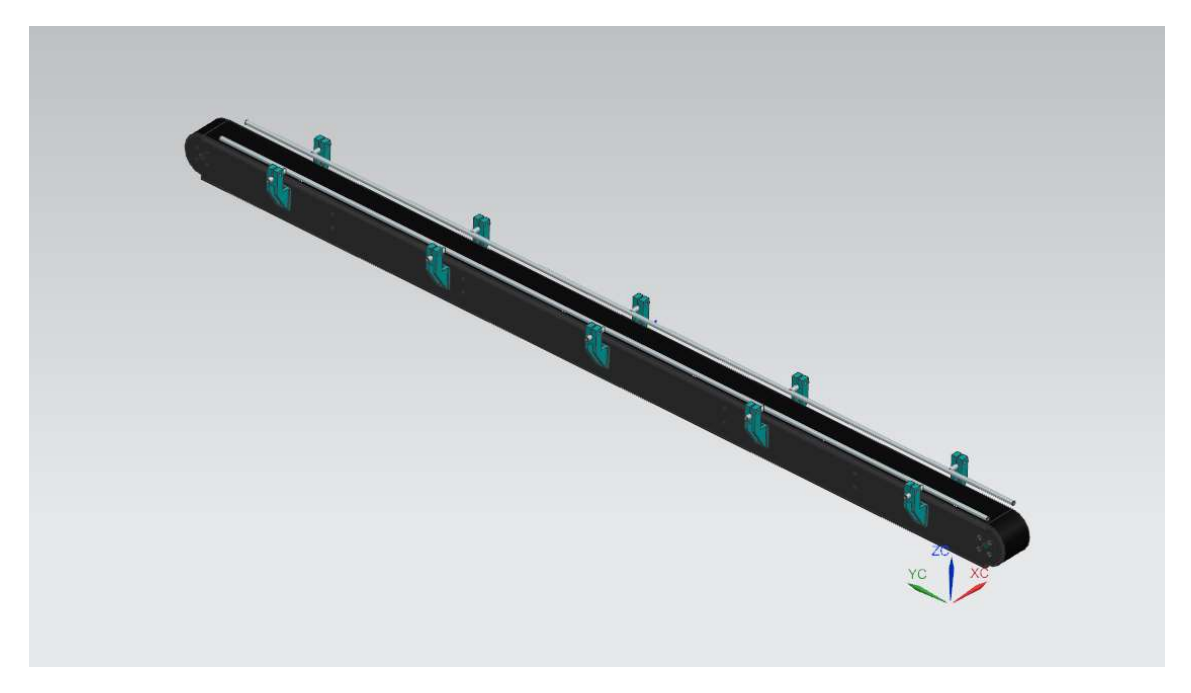

Figura 12. Cinta transportadora botellas

Esta es una cinta transportadora de bandas, con una anchura exacta para que puedan pasar las botellas sin problemas. Además, se les ha colocado a cada lado de la cinta una barra de aluminio para acompañar el movimiento de las botellas y darles estabilidad, para que así no sufran riesgo de caerse.

En el caso de las cintas, se ha decidido no diseñar su parte inferior para ahorrar tiempo. Igualmente, en su parte inferior llevarían cuatro patas para sujetar su estructura, además de un motor que sería el que dota de movimiento a la cinta.

#### 4.1.8 Cinta de rodillos

La cinta de rodillos es la encargada de llevar las cajas desde que un operario las sitúa en ella hasta que son enviadas al siguiente módulo.

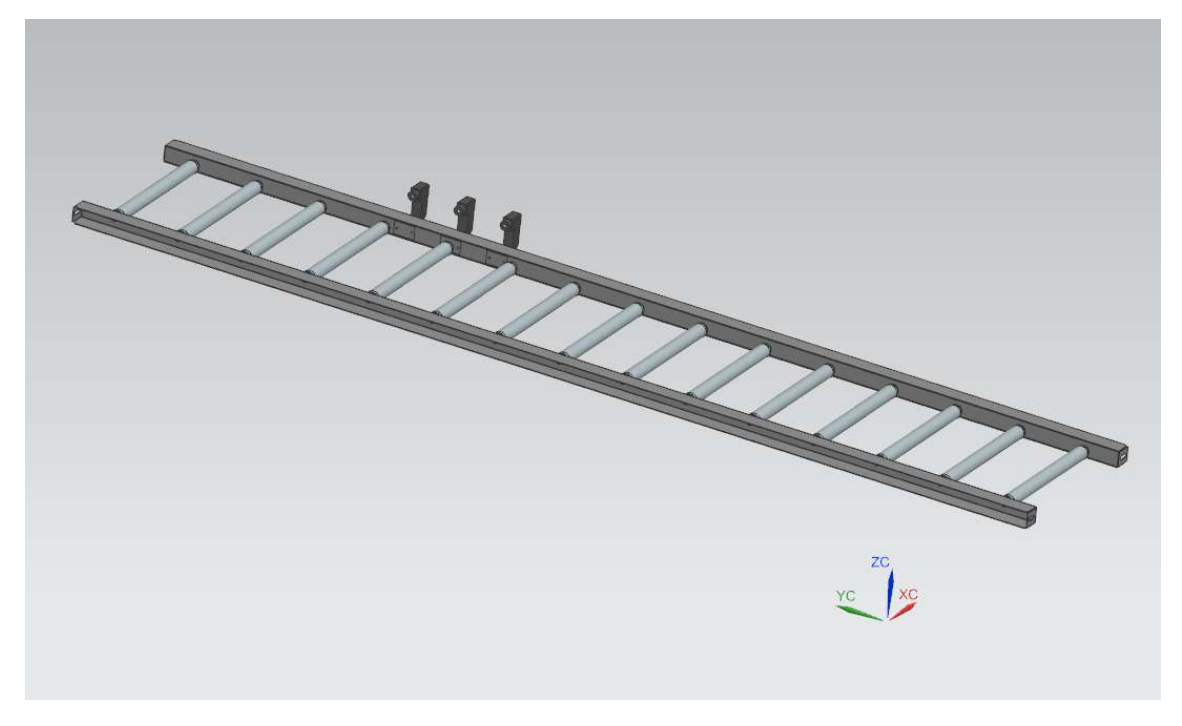

Figura 13. Cinta de rodillos para cajas

Esta es una cinta transportadora de rodillos, también con la anchura exacta para que pasen las cajas. Además de los rodillos y las guías en cada lateral, cuenta con tres pequeños sensores en la parte derecha de la cinta, los cuales sirven para detectar la posición de la caja.

Cuando es activado cada uno de los tres sensores, estos envían la señal booleana al control de la cinta de rodillos. Cada sensor hace que la cinta pare la caja en una posición diferente, dependiendo de si la fila de botellas de la caja está llena o no. Una vez se han colocado tres botellas en cada fila, el motor de la cinta se vuelve a poner en marcha hasta el siguiente sensor, y así hasta rellenar la caja completa. Una vez está llena, la cinta de rodillos se vuelve a poner en marcha para enviar la caja completa al siguiente módulo.

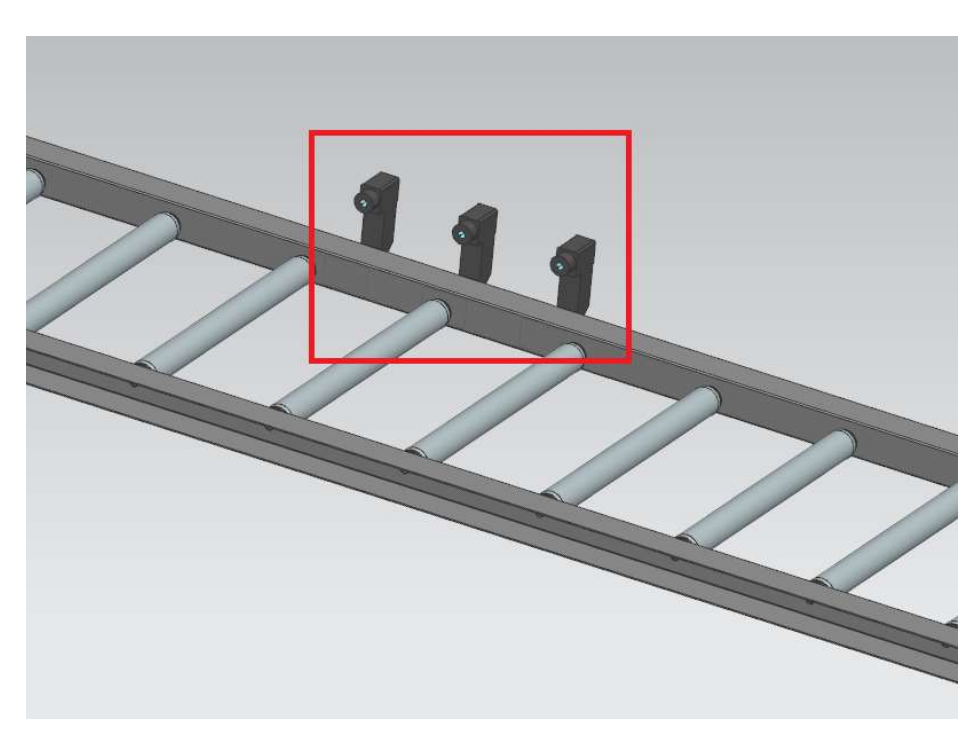

Figura 14. Sensores de distancia cinta cajas

Finalmente, la unión de todos estos ensamblajes da como resultado el ensamblaje completo de la estación de clasificación de botellas. A este ensamblaje se le han añadido restricciones y se le han asignado partes fijas que estarán basados en la correcta colocación de algunos componentes y los desplazamientos que tengan que hacer otros.

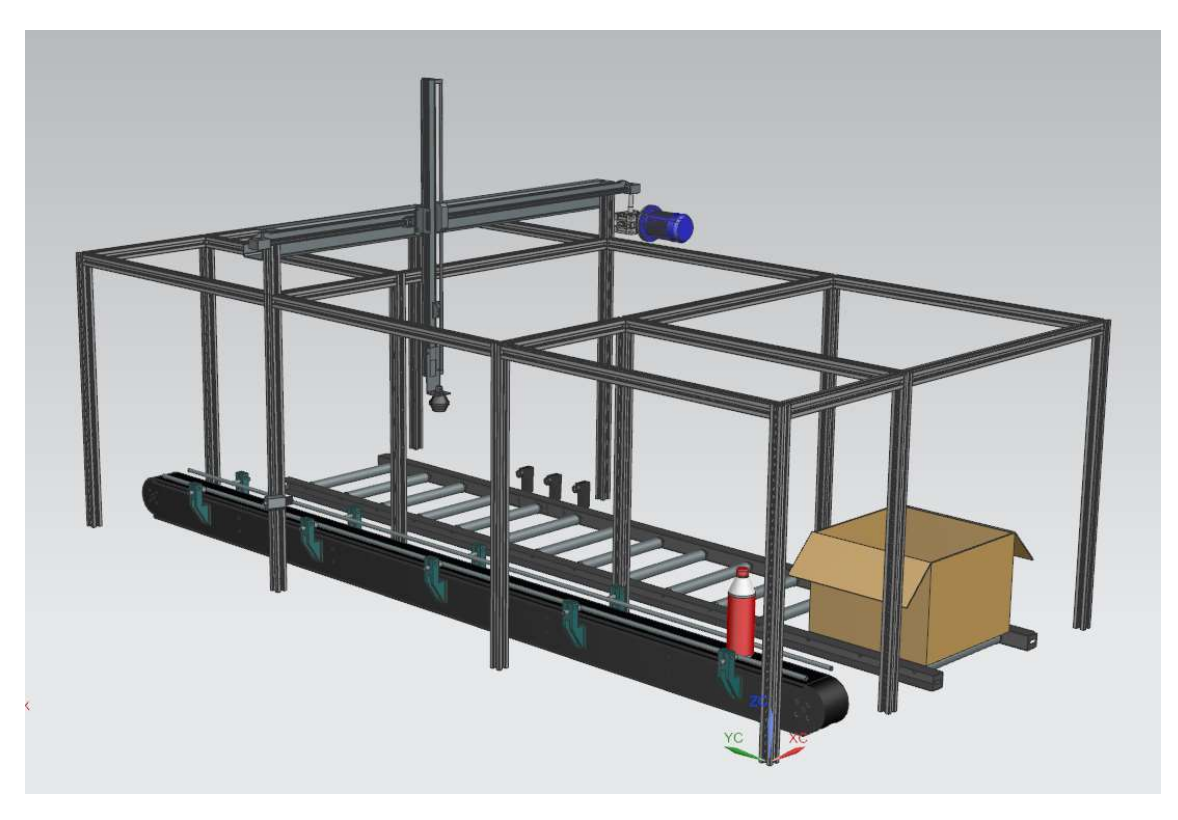

Figura 15. CAD final de la máquina

## 5. Descripción del ciclo de la clasificadora

Conocer el ciclo de trabajo de la estación es imprescindible para modelar los elementos apropiados de la máquina y desarrollar el control de ésta. Por tanto, es necesario que todas las funciones y condiciones de la estación estén correctamente definidos a la hora de desarrollar su gemelo digital.

El ciclo de trabajo habitual de la clasificadora es el siguiente:

- 1. La clasificadora se encuentra descargada tal y como se muestra en la ilustración 1.
- 2. El operario coloca una caja en la cinta de rodillos, a la vez que van llegando botellas desde un módulo anterior a la cinta transportadora.
- 3. En el momento que la cinta detecta una botella, esta avanza hasta que el sensor la detecte y pare la cinta para que el brazo robot pueda recogerla. Al mismo tiempo, la caja se mueve hacia delante hasta la primera posición, en la que se rellenará la primera fila.
- 4. El brazo robot baja hasta que el sensor de ventosa detecta la botella y la succiona. Éste hace el recorrido que viene dado en el control de la máquina, hasta depositar la botella dentro de la caja.
- 5. Este proceso se repite para las tres posiciones diferentes de las botellas en cada fila a rellenar de la caja. Una vez rellenada la fila, la caja avanzará hasta la segunda posición.
- 6. Se vuelve a producir la misma iteración hasta que las tres filas de tres botellas estén depositadas, estando la caja completamente llena.
- 7. Cuando la caja está llena, la cinta de rodillos se vuelve a activar, llevando la caja hasta el siguiente módulo
- 8. En el momento que la caja llena pasa al siguiente módulo, un operario vuelve a colocar una caja al principio de la cinta de rodillos, volviendo así a repetir todo el proceso.

## 6. Automatización del proceso

Una vez modelados y ensamblados todos los componentes del sistema, se procede a dotarles de movimientos y realizar la automatización de los procesos, con todos los parámetros mecánicos establecidos. En primer lugar, se definirán los movimientos en el módulo MCD de Siemens NX12, condicionados a los sensores que se han introducido en el proceso.

Tras conseguir una simulación del movimiento óptima, se automatizará el proceso completo por medio de la vinculación de Siemens NX12 con el software CoDeSys por medio de un servidor TCP/IP previamente creado.

#### 6.1 Descripción de funciones y parámetros de Siemens NX12 MCD

En este apartado se realizará una descripción de las diferentes posibilidades que puede aportar el MCD de NX12 para poder crear gemelos digitales a partir de modelos CAD. Esta parte del proyecto puede utilizarse como una especie de manual práctico para el uso del módulo MCD de NX12 en general y no sólo para este diseño.

Esta sección se hace necesaria debido a la escasa información sobre NX12 MCD que se encuentra en la web en general, para cualquier interesado en seguir los pasos que se han dado para la creación del gemelo digital y sus simulaciones.

#### INTERFAZ Y MENUS DEL MCD EN NX12

En este módulo, NX12 cuenta con dos barras de menús principales, la barra de recursos en la parte izquierda de la pantalla, y la cinta de opciones en la parte superior.

#### 6.1.1 Cinta de opciones

Aquí es donde se deben buscar los elementos que se quieren crear, donde se inicia la señal de la simulación, donde se habilitan los diferentes módulos de NX12, etc.

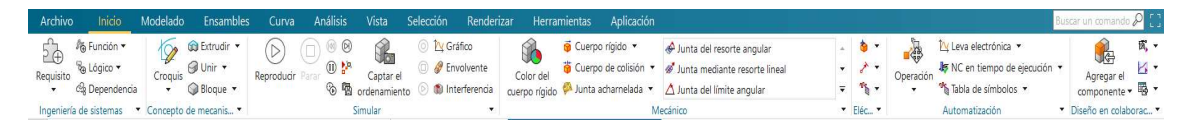

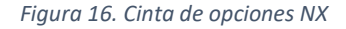

Para acceder a esta cinta de opciones, ya que vamos a utilizar el módulo MCD del programa, lo primero que habrá que hacer será habilitar esta aplicación para que aparezcan todas esas opciones. Para ello, hay que seguir la ruta: Aplicación -> Más -> Diseñador de conceptos de Mecatrónica. De esta manera aparecerán las opciones propias del módulo en la ventana inicial.

#### 6.1.2 Barra de recursos

Desde este menú se podrá ver todo lo que se ha creado a partir del modelo con el que se está trabajando. Desde aquí también se podrán editar los elementos creados, observar el estado de los sensores y actuadores en cualquier momento de la simulación y crear secuencias para esta. Dentro de esta barra de recursos hay varios menús diferentes. A continuación se explicarán los más utilizados:

 Navegador de físicas: En este apartado se encuentran los elementos mecánicos y eléctricos creados sobre el modelo, como pueden ser cuerpos rígidos, cuerpos de colisión, juntas fijas y deslizantes, sensores, etc. Estos elementos se irán agrupando en estas carpetas de forma automática una vez los hayamos creado.

| Navegador de físicas                  |             |     |  |
|---------------------------------------|-------------|-----|--|
| Nombre $\triangle$                    | <b>Tipo</b> | Com |  |
| $\pm$ $\overline{\Box}$ Física básica |             |     |  |
| $+$ $\ominus$ Juntas y restricciones  |             |     |  |
| <b>上</b> Materiales                   |             |     |  |
| <b>D</b> Acopladores                  |             |     |  |
| <b>+</b> E Sensores y actuadores      |             |     |  |
|                                       |             |     |  |
| + D Señales                           |             |     |  |
| Conexión de señal                     |             |     |  |
|                                       |             |     |  |

Figura 17. Navegador de físicas NX

 Navegador de ensamble: Desde aquí se pueden ver todos los elementos que forman el modelo completo sobre el que se está trabajando. Este menú cuenta con una estructura de árbol, en el que se diferencian claramente los distintos niveles de ensamble del modelo, yendo cada uno acompañado del número de veces que se repite cada figura. Cada ensamblaje está formado por subelementos de menor tamaño, cada uno con las restricciones para que tengan la estructura óptima. Además de todos los ensamblajes, también habrá unas restricciones generales entre los ensambles más grandes que darán forma a todo el modelo.

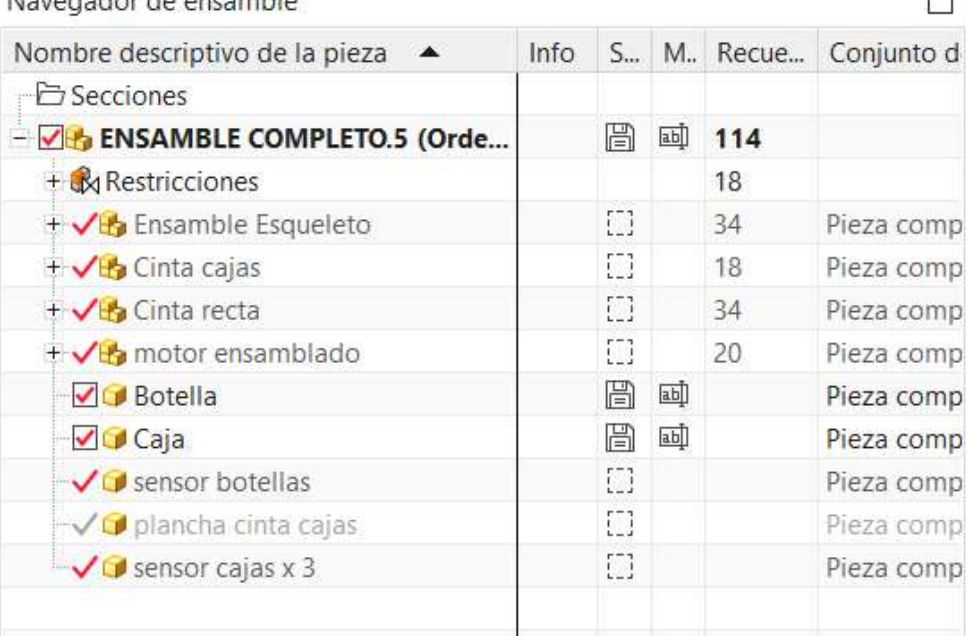

Naverador de encamble

Figura 18. Navegador de ensamble NX

También cabe mencionar que tanto en este menú como en el anterior, se podrá marcar y desmarcar cada elemento en la casilla de la izquierda de cada uno, pudiendo seleccionar si se quiere contar con ese elemento en la simulación o no. Esto puede servir por ejemplo para probar diferentes combinaciones sin tener que borrarlas y crearlas de nuevo.

 Editor de secuencias: Desde este apartado se podrán observar las operaciones que se hayan ido creando en nuestro modelo y su línea temporal. Dentro del menú se podrán editar, activar y desactivar las operaciones creadas. Además, también podrán quedar supeditadas a la finalización de otras secuencias, como se puede ver en la imagen. Editor de secuencia

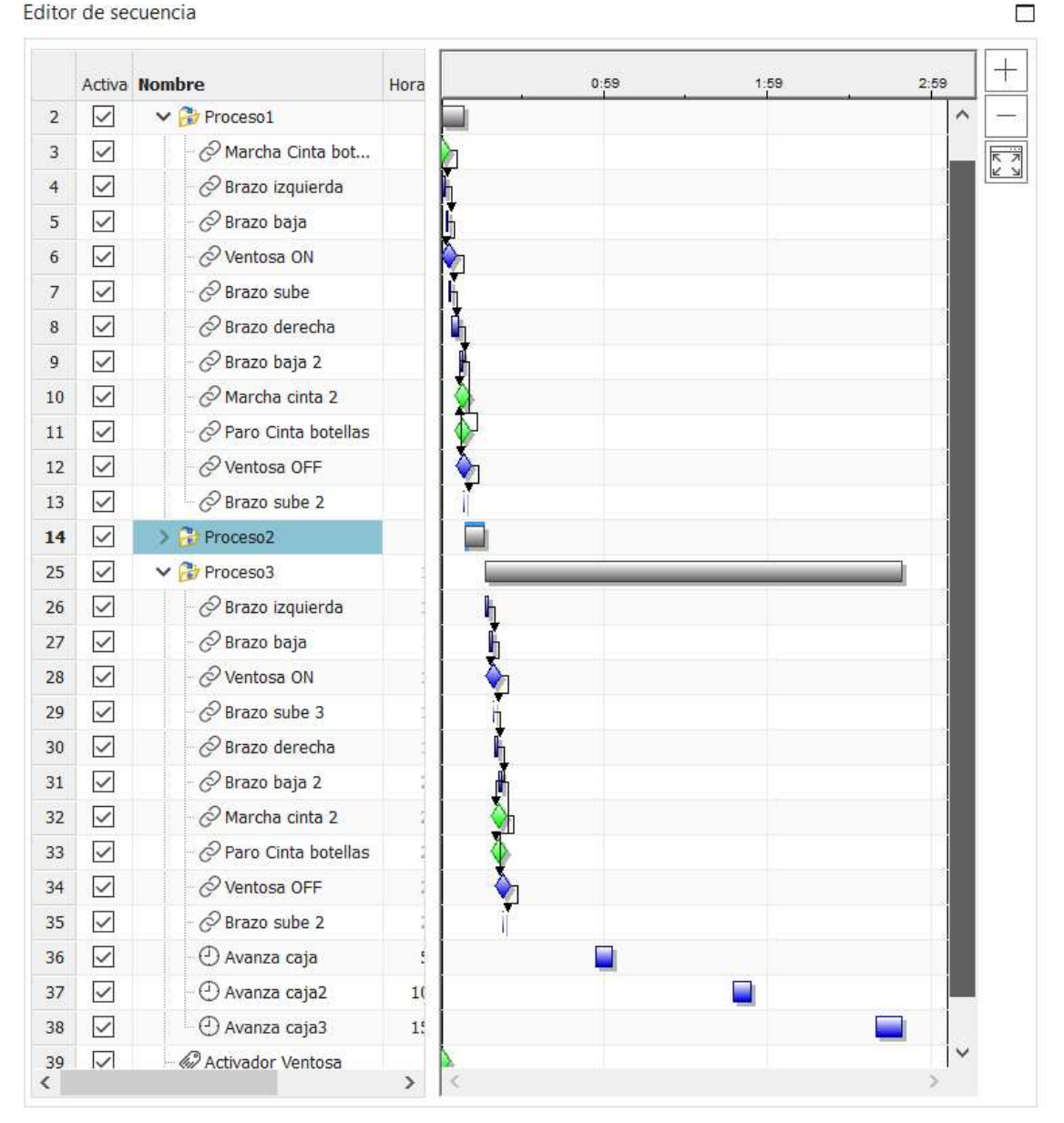

Figura 19. Editor de secuencias NX

 Inspector del tiempo de ejecución: Este menú consiste en una ventana donde se podrán observar los distintos valores que toman las variables de nuestro modelo a lo largo de la simulación. Esto sirve para ver si hay algún problema durante la simulación, ya que podremos ver los valores exactos de posición de los sensores, ver si están activos o inactivos, etc.

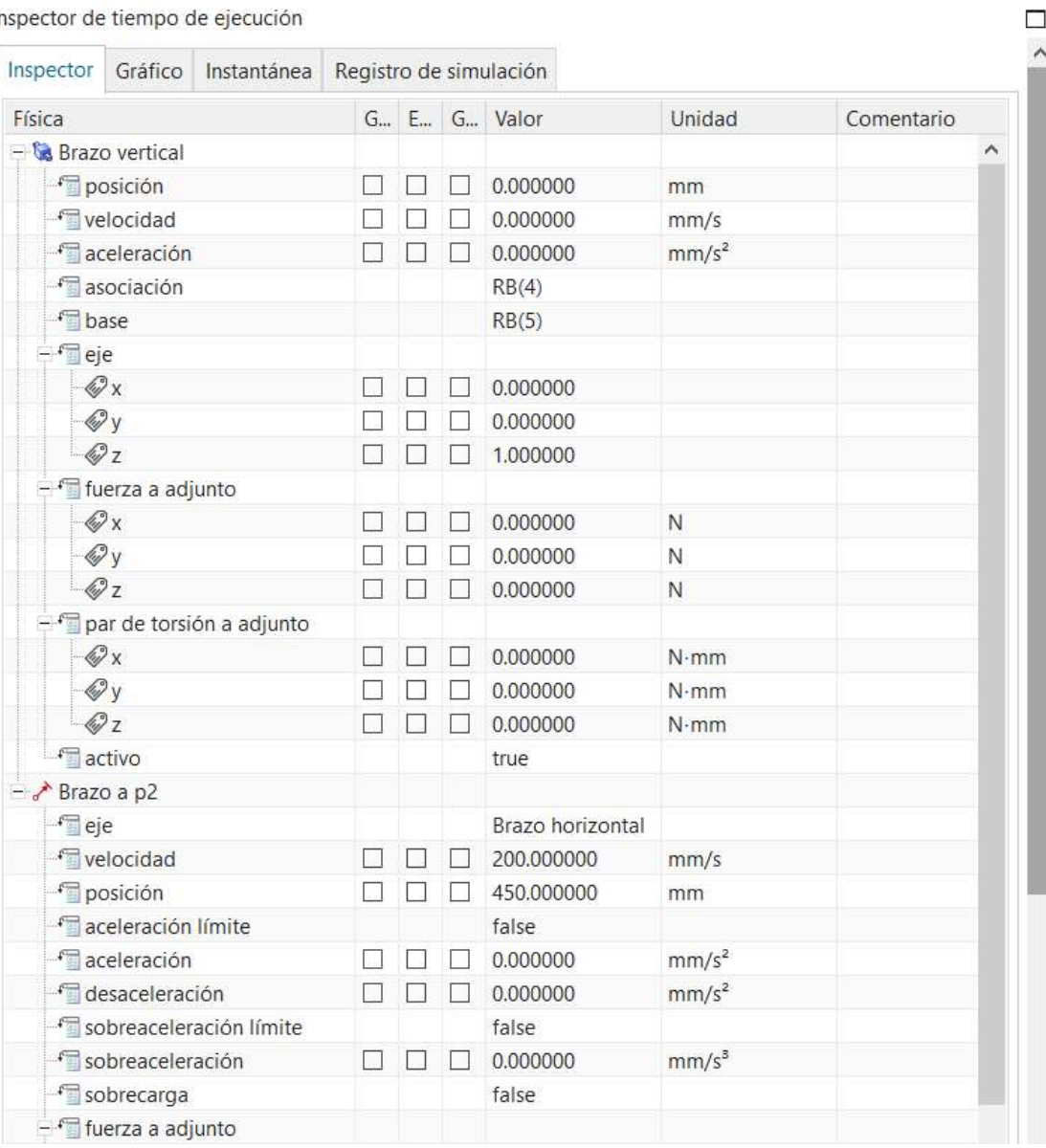

Inspector de tiempo de ejecución

Figura 20. Inspector del tiempo de ejecución NX

#### 6.2 Componentes mecánicos del MCD

Dentro del apartado de Física básica del módulo MCD de NX, los elementos que han sido utilizados en este proyecto son los siguientes:

#### 6.2.1 Cuerpo rígido

Este es el elemento más básico e importante de todos los modelos. Todo elemento que vaya a moverse, o que haya que tener en cuenta su masa, se debe modelar como cuerpo rígido. Sobre estos elementos actuarán las aceleraciones y esfuerzos parametrizados anteriormente.

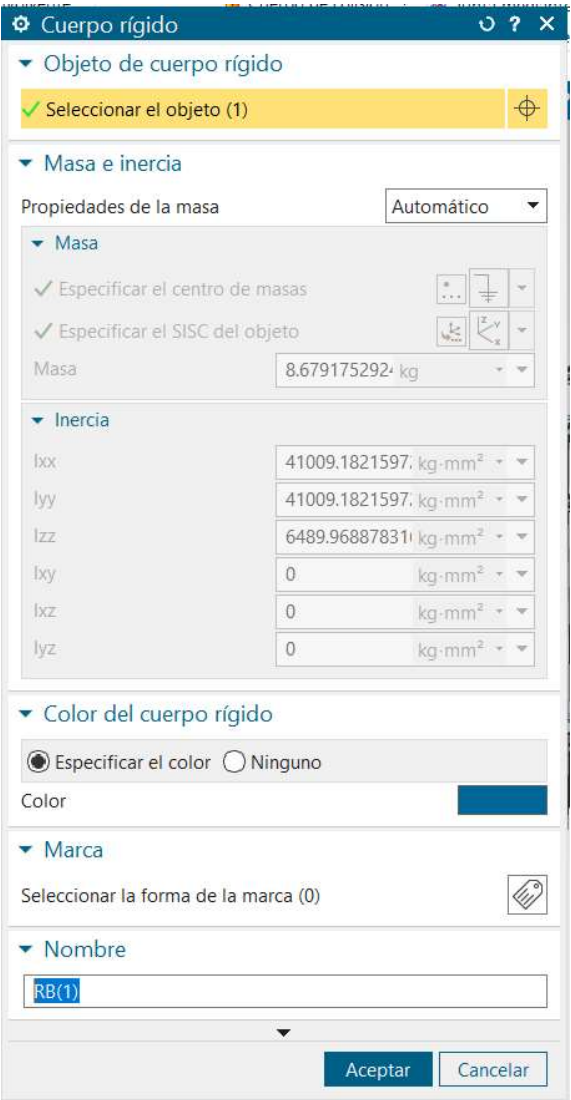

Figura 21. Ventana comando cuerpo rígido

Cuando se le da a un objeto la propiedad de cuerpo rígido, NX calcula de forma automática su centro de masas, su masa y sus inercias, considerando como material por defecto el acero. Además, NX también genera unas variables asociadas al cuerpo rígido, que son las que se ven en la Figura 21.

#### 6.2.2 Fuente de objetos

Este elemento se utiliza para controlar el flujo de objetos que van entrando a un proceso automatizado en el que materia prima llegue regularmente. Lo que realiza exactamente es generar un cuerpo rígido previamente seleccionado, con todas sus cualidades.

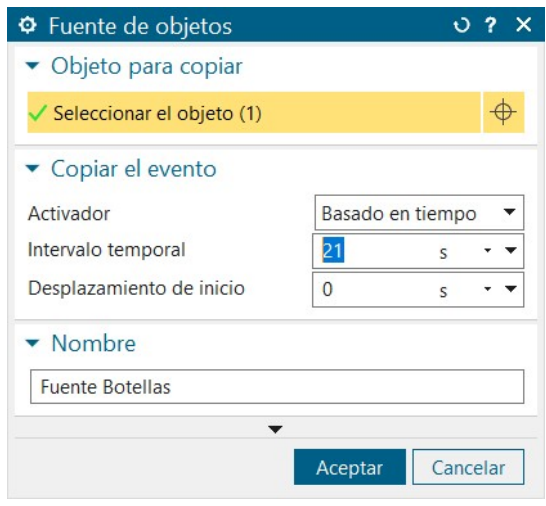

Figura 22. Ventana comando fuente de objetos

En este caso, lo que hay que indicar es el objeto que se quiere generar de manera periódica, y la forma en la que debe generarse, ya sea una vez por activación o basado en el tiempo.

#### 6.2.3 Cuerpo de colisión

Como cuerpo de colisión deben clasificarse aquellas partes del modelo cuyos límites tengan que estar definidos y que vayan a entrar en contacto con otros sólidos, para que no sean capaces de atravesarse entre sí.

Al dotarle a un elemento de la cualidad de cuerpo de colisión, se tienen en cuenta tanto su rozamiento dinámico como estático.

Cabe mencionar que, mientras que la cualidad de cuerpo rígido se le atribuye al cuerpo completo de un sólido, la característica de cuerpo de colisión es únicamente superficial.

Estos elementos de colisión serán los que más recursos van a consumir en nuestra simulación, pues cargan al programa con todas las colisiones que se van a producir entre ellos. Por ello, se dice que se debe limitar el número máximo de cuerpos de colisión en un mismo modelo.

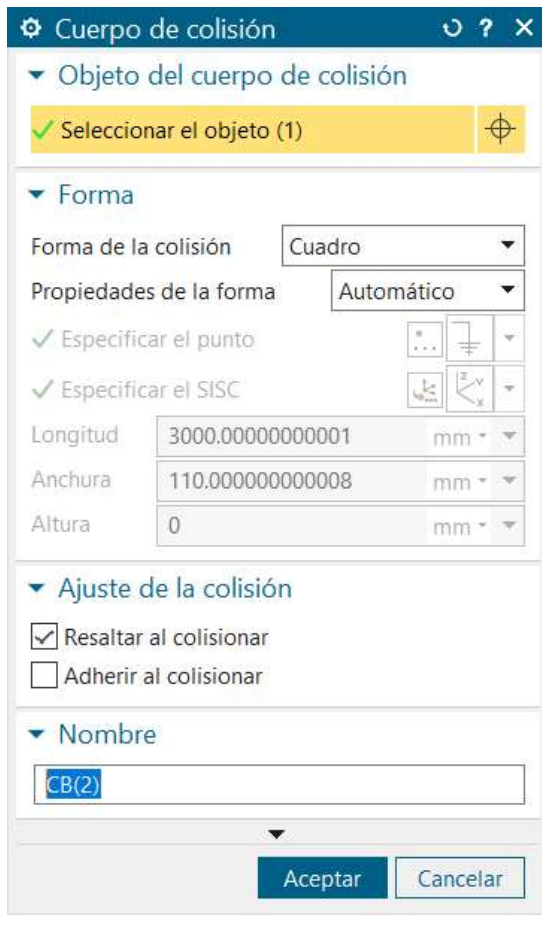

Figura 23. Ventana comando cuerpo de colisión

Otro aspecto importante de los cuerpos de colisión es la forma que pueden tomar estos. Como se puede ver en la Figura 23, algunas opciones son cuadro, esfera, cilindro o malla. El programa creará una envolvente con la forma que hayamos seleccionado en esa cara.

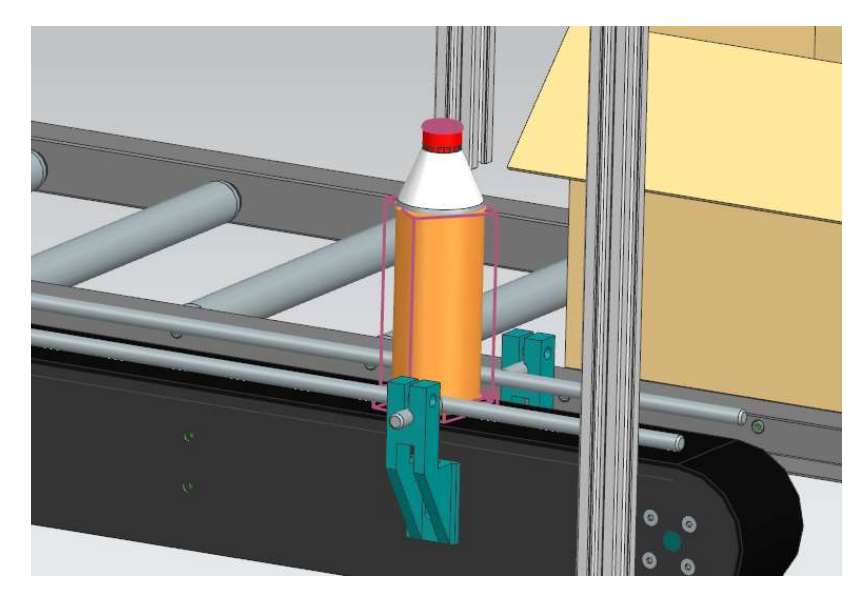

Figura 24. Cuerpo de colisión cuadrado de la botella

Los distintos tipos de juntas son utilizados para restringir los grados de libertad en cuerpos rígidos una vez definidos, o vincular grados de libertad de unos cuerpos rígidos con otros.

#### 6.2.4 Junta fija

La junta fija es la más sencilla de todas. Esta fija la posición de un cuerpo rígido respecto a otro o respecto al origen de coordenadas, es decir, suprime todos sus grados de libertad.

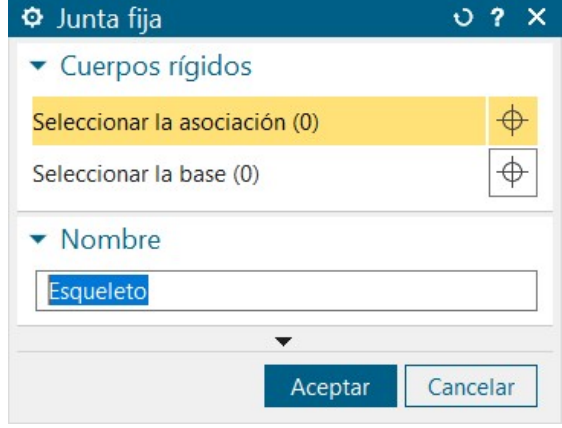

Figura 25. Ventana comando junta fija

#### 6.2.5 Junta deslizante

Este elemento restringe todos los grados de libertad excepto uno de traslación, cuyo eje debe ser definido por el usuario.

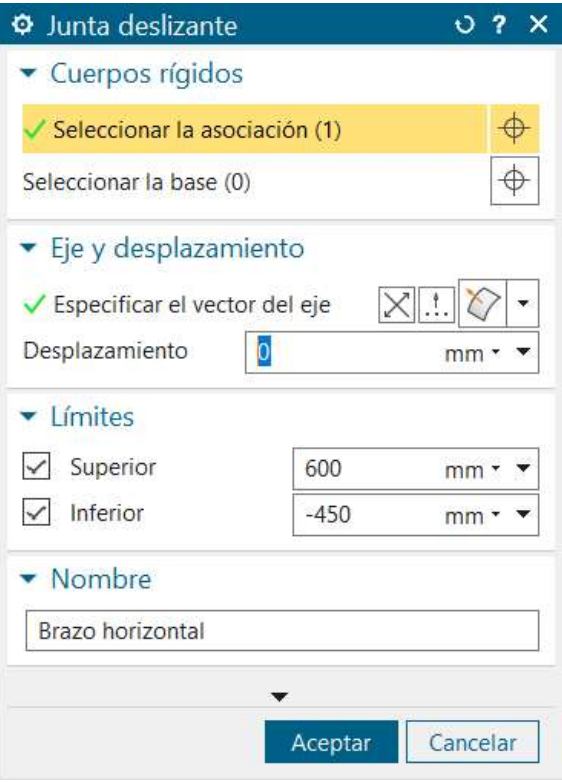

Figura 26. Ventana comando junta deslizante

Como en el caso de la junta fija, hay dos opciones. Una consiste en seleccionar un cuerpo como asociación y dejar el campo de Base en blanco. En este caso el objeto definido quedaría fijo en todos sus grados de libertad excepto la traslación en el eje que se haya especificado con el vector.

La segunda opción se trata de seleccionar un cuerpo como base y el otro como asociación. En este caso, los grados de libertad del cuerpo elegido como asociación quedan fijados al cuerpo base, excepto el eje especificado, por el cual se podrá desplazar libremente.

#### 6.2.6 Junta de charnela

Este comando permite enlazar los objetos a lo largo de un eje, restringiendo todos los grados de libertad excepto uno de rotación. Esta rotación vendrá definida respecto a un eje y a un punto de anclaje, que puede ser respecto a un cuerpo fijo o respecto a otro cuerpo en movimiento.

Al igual que como pasa en la junta fija y la junta deslizante, se pueden seleccionar tanto una base como una asociación, lo cual funcionaría muy parecido a lo explicado anteriormente en la junta deslizante.

#### 6.3 Componentes eléctricos del MCD

Una vez se hayan definido todos los componentes mecánicos que se van a utilizar en el proyecto, toca explicar los diferentes tipos de sensores y actuadores que serán necesarios para definir completamente el programa. En la Figura se pueden observar todos los que serán utilizados en este trabajo, que son los siguientes:

#### 6.3.1 Control de posición

Los elementos de control, ya sean de velocidad, posición o fuerza se aplican siempre a elementos de tipo junta. El control de posición permite designar una posición de destino y una velocidad a una junta, controlando así su recorrido.

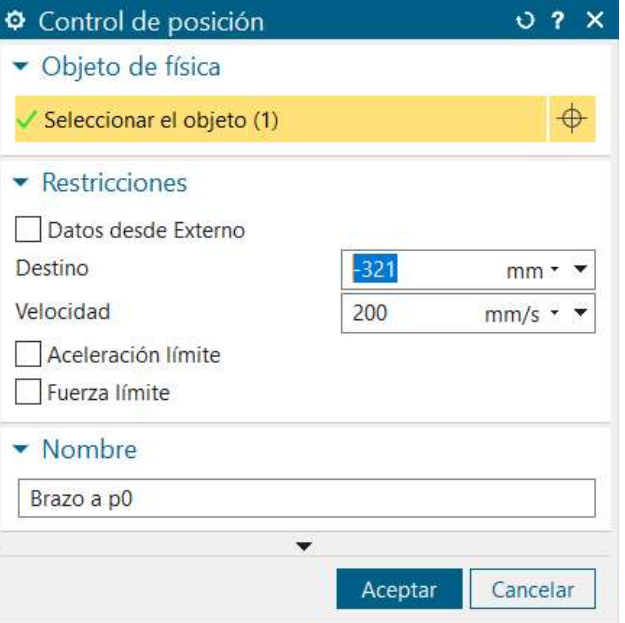

Figura 27. Ventana comando control de posición

Podemos indicar aceleraciones y fuerzas con las que se moverá el elemento, hasta que alcance la velocidad indicada. Asimismo, se podrá indicar la deceleración deseada para llegar al punto de destino con velocidad nula.

#### 6.3.2 Superficie de transporte

El elemento superficie de transporte se suele asignar a una superficie, normalmente a una cara de algún cuerpo del modelo, y aporta velocidad a todos los elementos que entren en contacto con esa superficie, simulando una cinta transportadora.

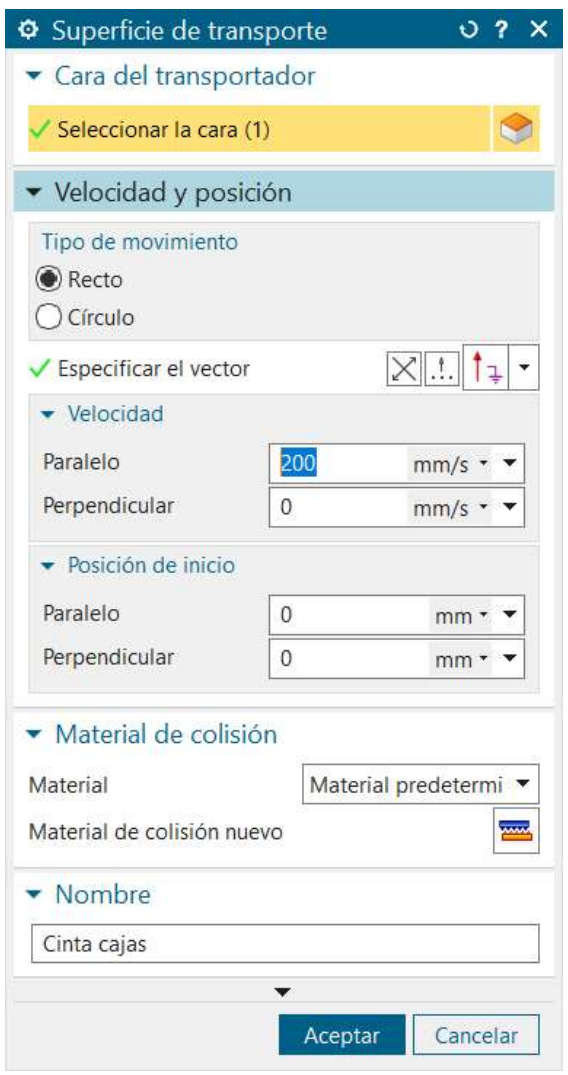

Figura 28. Ventana comando superficie de transporte

Todos los cuerpos y superficies a los que se les aplique el elemento de superficie de transporte deben de tener la cualidad de cuerpo rígido y cuerpo de colisión, ya que en caso contrario los elementos que entrase en contacto con ella la traspasarían sin tener en cuenta la superficie de transporte. En definitiva, todos los cuerpos que quieran ser incluidos en un proceso de transporte deberán estar definidos, al menos, como cuerpos rígidos y de colisión.

Cabe mencionar también que, durante la simulación, no es la superficie definida la que se mueve, sino todos los objetos que entren en contacto con ella.

#### 6.3.3 Sensor de distancia

Este sensor es utilizado para poder detectar un cuerpo al pasar a través de una barrera delimitada por un vector definido y un ángulo de apertura. El punto base del sensor hay que colocarlo sobre un cuerpo rígido, dependiendo de su posición y a la distancia que esté del cuerpo que queremos detectar. Por último, se especifica el ángulo de apertura deseado y el rango de distancia máximo al que llegará el sensor.

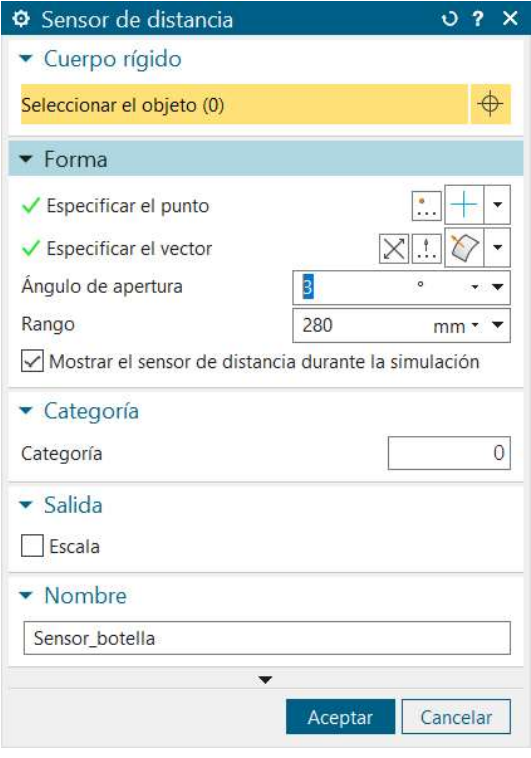

Figura 29. Ventana comando sensor de distancia

#### 6.3.4 Sensor de posición

El elemento sensor de posición se aplica sobre un control de posición ya existente, que irá asociado a una junta, y no sobre un cuerpo rígido. Este tipo de sensor lo que hace es proveer al programa con una señal sobre la posición del accionador y la distancia recorrida, permitiendo condicionar otras acciones.

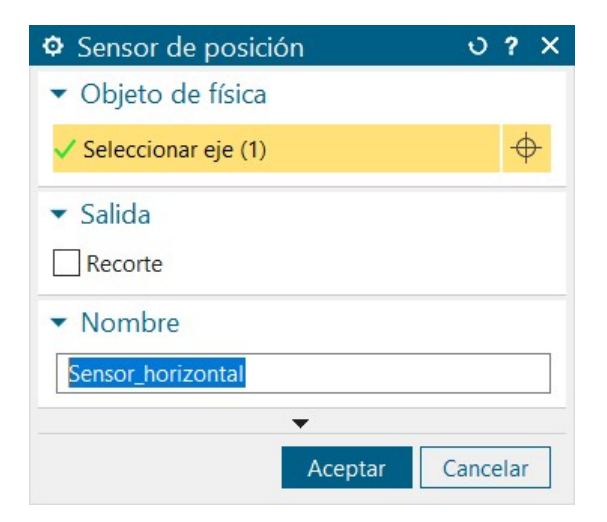

Figura 30. Ventana comando sensor de posición

#### 6.3.5 Sensor de colisión

Este tipo de sensor detecta cuando un cuerpo de colisión entra en contacto con la superficie definida como sensor de colisión y envía un valor booleano al programa, que más tarde podrá utilizarse para otras funciones.

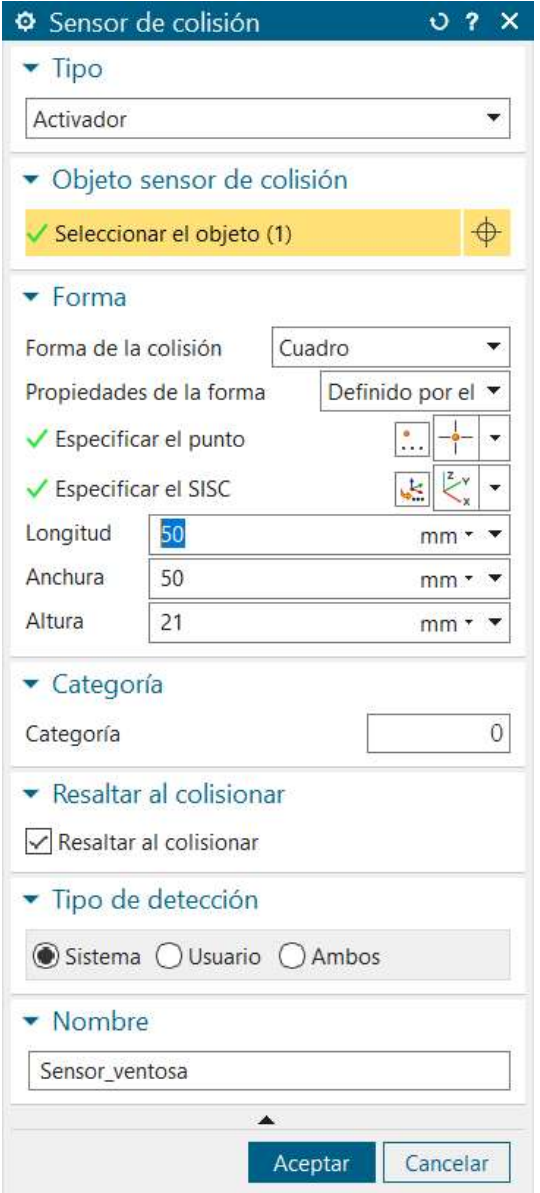

Figura 31. Ventana comando sensor de colisión

A la hora de definir el sensor de colisión, puede elegirse la forma que vaya a tomar este, ya sea en forma de cuadro, esfera, cilindro y alguno más. Dependiendo de la forma que se le dé al sensor, este tendrá un comportamiento u otro a la hora de colisionar con algún cuerpo.

En este proyecto, el sensor de colisión se ha utilizado para conseguir un funcionamiento óptimo para el succionador de ventosa.

### 7. Automatización y simulación del proceso en Siemens NX12

Una vez conocido el funcionamiento y los parámetros del proyecto, se comienza a controlar el modelo, definiendo las operaciones que se van a realizar durante la simulación y todas sus salidas y entradas.

Para ello, serán utilizadas las siguientes herramientas, algunas de las cuales ya se han comentado antes:

- Inspector tiempo de ejecución: Se trata de una herramienta que permite visualizar los distintos valores que van tomando las diferentes variables durante la simulación de la máquina. Para ello, tendrán que seleccionarse previamente y añadirlos al inspector. Por ejemplo, es posible ver si un sensor está activo, activado o desactivado, además de la velocidad y posición de cualquier parte del proyecto.
- Operación: Con la ayuda de este comando es posible definir todas las etapas y transiciones del proceso. Permite modificar valores de parámetros, crear o eliminar etapas, condicionarlas a otras etapas o variables, etc.

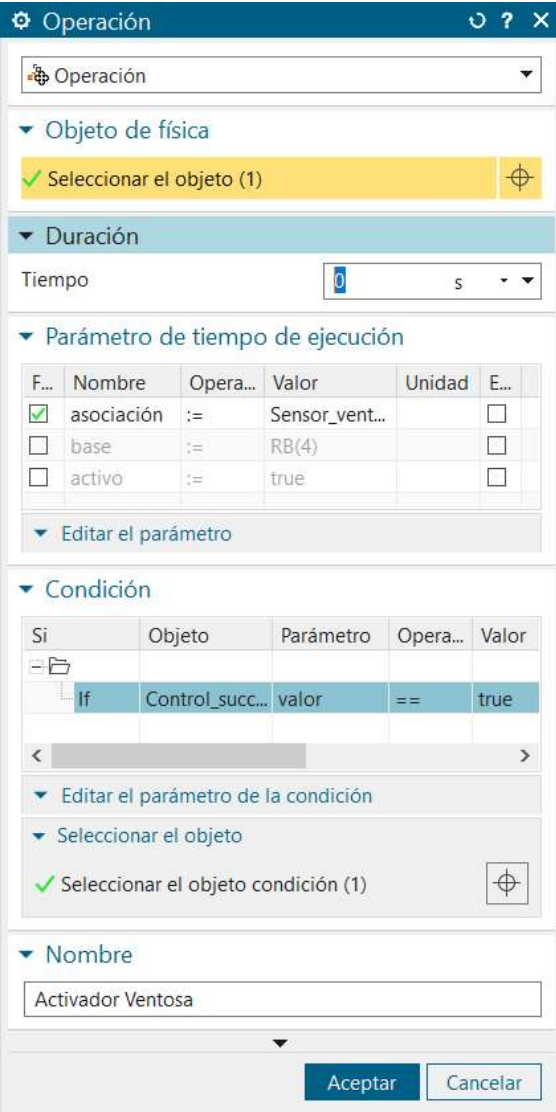

Figura 32. Ventana comando operación

Una de sus aplicaciones más utilizadas es para simular la acción de que un elemento agarre a otro, el cual ha sido explicado en apartados anteriores. Dependiendo del objeto seleccionado en cada operación, los parámetros que podrán ser modificados serán diferentes.

 Editor de secuencias: Consiste en una ventana gráfica donde es posible ver todas las operaciones que se han ido creando, así como su posición en el tiempo y su duración. Dentro de esta pantalla, las operaciones podrán activarse y desactivarse, así como condicionarlas a otras operaciones.

#### 7.1 Integración de Siemens NX12 en Codesys a través de TCP/IP

La comunicación entre el controlador y el gemelo digital se realiza a través de un enlace TCP/IP, lo que requiere que los valores de las entradas y salidas sean binarios, es decir, que las señales sean verdaderas o falsas según estén o no activadas. A continuación se mencionan los sensores y actuadores que se han conectado en el proyecto.

#### 7.1.1 Controles de posición

Cuando un actuador realiza una acción, son los mismos que si se diese utilizando únicamente las operaciones creadas en el editor de secuencias, pero en este caso la condición viene dada por una señal externa recibida del controlador.

Se deberá crear un control de posición para cada movimiento que se vaya a realizar en la simulación, en función de las juntas y restricciones ya creadas, sean o no monoestables. Esto es debido a que, en caso contrario, el controlador devolvería cada actuador a su posición de inicio sino se lo indicamos.

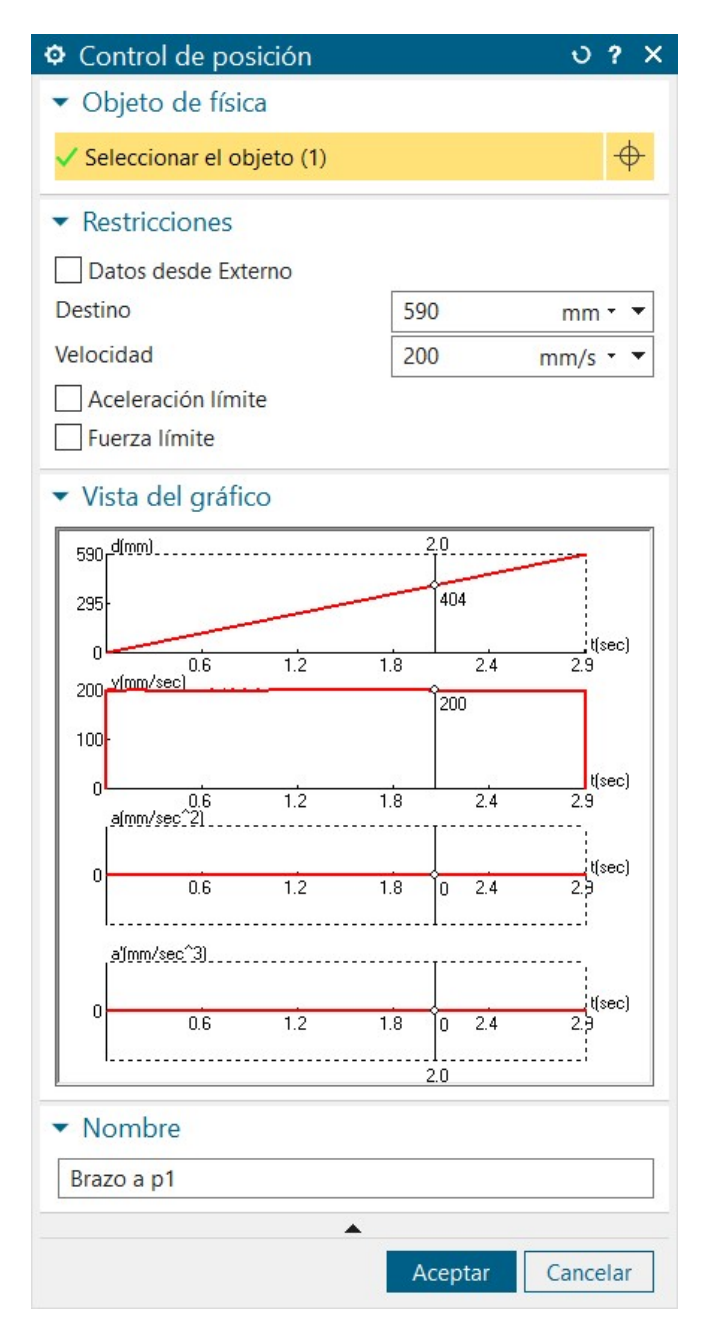

Figura 33. Ventana comando control de posición

Cada control creado tendrá que mantenerse desactivado, ya que serán las señales externas del controlador las que activen cuando sea necesario. Por ello, más adelante tendrán que crearse unas señales vinculadas a cada control de posición para que puedan comunicarse.

#### 7.1.2 Cintas de transporte

En el caso de las superficies de transporte pasa lo mismo que en el control de posición, ya que deberán de permanecer desactivadas hasta que algún controlador la active. Se crearán también dos señales, una para cada superficie de transporte.

| $-\triangle$ Sensores y actuadores  |                          | $0.7 \times$<br>♦ Superficie de transporte |  |  |
|-------------------------------------|--------------------------|--------------------------------------------|--|--|
| Brazo a p0<br>Control de posición   |                          | Cara del transportador                     |  |  |
| Brazo a p1                          | Control de posición      |                                            |  |  |
| Brazo a p2                          | Control de posición      | $\checkmark$ Seleccionar la cara (1)       |  |  |
| -□ Brazo a p3                       | Control de posición      |                                            |  |  |
| Brazo baja                          | Control de posición      | ▶ Velocidad y posición                     |  |  |
| Brazo sube                          | Control de posición      | Material de colisión                       |  |  |
| $\Box$ Cinta cajas                  | Superficie de transporte |                                            |  |  |
| $\Box$ Cinta botellas               | Superficie de transporte | Material<br>Material predetermi ▼          |  |  |
| Sensor botella                      | Sensor de distancia      | Material de colisión nuevo                 |  |  |
| Sensor caja1<br>Sensor de distancia |                          |                                            |  |  |
| Sensor caja2                        | Sensor de distancia      | • Nombre                                   |  |  |
| Sensor caja3<br>Sensor de distancia |                          | Cinta cajas                                |  |  |
| √△ Sensor horizontal                | Sensor de posición       |                                            |  |  |
| Sensor ventosa                      | Sensor de colisión       |                                            |  |  |
| $\sqrt{\triangle}$ Sensor vertical  | Sensor de posición       | Aceptar<br>Cancelar                        |  |  |
|                                     |                          |                                            |  |  |

Figura 34. Sensores de superficie de transporte

#### 7.1.3 Sensor de posición

El envío de los sensores también debe realizarse por medio de valores binarios, por lo que se fijan los sensores que determinen la posición de alguna pieza y se le vincula a una señal que se active cuando el sensor detecte algún cuerpo.

| $\Box$ Brazo a p2                                      | Control de posición      |                                  |          |  |
|--------------------------------------------------------|--------------------------|----------------------------------|----------|--|
| Brazoa p3                                              | Control de posición      | O Sensor de posición             | 0.7 X    |  |
| Brazo baja                                             | Control de posición      | • Objeto de física               |          |  |
| □ Brazo sube<br>Control de posición                    |                          |                                  |          |  |
| $\Box$ Cinta cajas                                     | Superficie de transporte | $\checkmark$ Seleccionar eje (1) |          |  |
| Cinta botellas                                         | Superficie de transporte | $\blacktriangleright$ Salida     |          |  |
| Sensor_botella<br>Sensor de distancia                  |                          | Recorte                          |          |  |
| Sensor_caja1<br>Sensor de distancia                    |                          |                                  |          |  |
| Sensor_caja2<br>Sensor de distancia                    |                          | • Nombre                         |          |  |
| Sensor caja3<br>Sensor de distancia                    |                          |                                  |          |  |
| $\nabla\Delta$ Sensor horizontal<br>Sensor de posición |                          | Sensor_vertical                  |          |  |
| Sensor ventosa                                         | Sensor de colisión       |                                  |          |  |
| $\nabla\Delta$ Sensor vertical                         | Sensor de posición       | Aceptar                          | Cancelar |  |
| $E$ Compartaminator da tiampa da aiar                  |                          |                                  |          |  |

Figura 35. Sensores de posición

Para que las señales de salida tengan valores binarios, se utiliza el módulo de Adaptador de señales. Esto te permite asociar cada sensor con una señal de salida, a la que se le podrá poner una o varias condiciones.

#### 7.1.4 Sensor de distancia

En el caso de los sensores de distancia, funcionan de la misma manera que los sensores de posición. La única diferencia que hay entre ellos es que estos sensores se activan cuando detectan un cuerpo en el rango establecido previamente por el usuario.

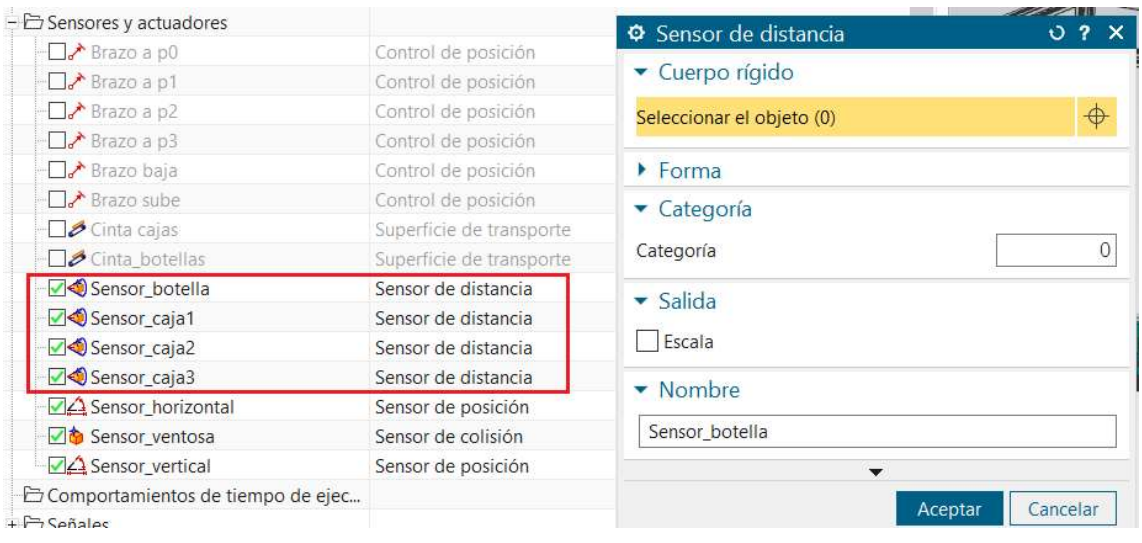

Figura 36. Sensores de distancia

También se utilizará el Adaptador de señales para asociar una señal de salida a cada sensor, que podrá contar con varias condiciones.

#### 7.1.5 Succión de piezas

Este tipo de acciones de ''Pick & Place'' no está incorporado en los menús de Siemens NX12, por lo que ha sido realizado mediante la sucesión de varias operaciones para que la simulación en el gemelo digital sea visualmente parecido a los movimientos que realizaría el modelo real.

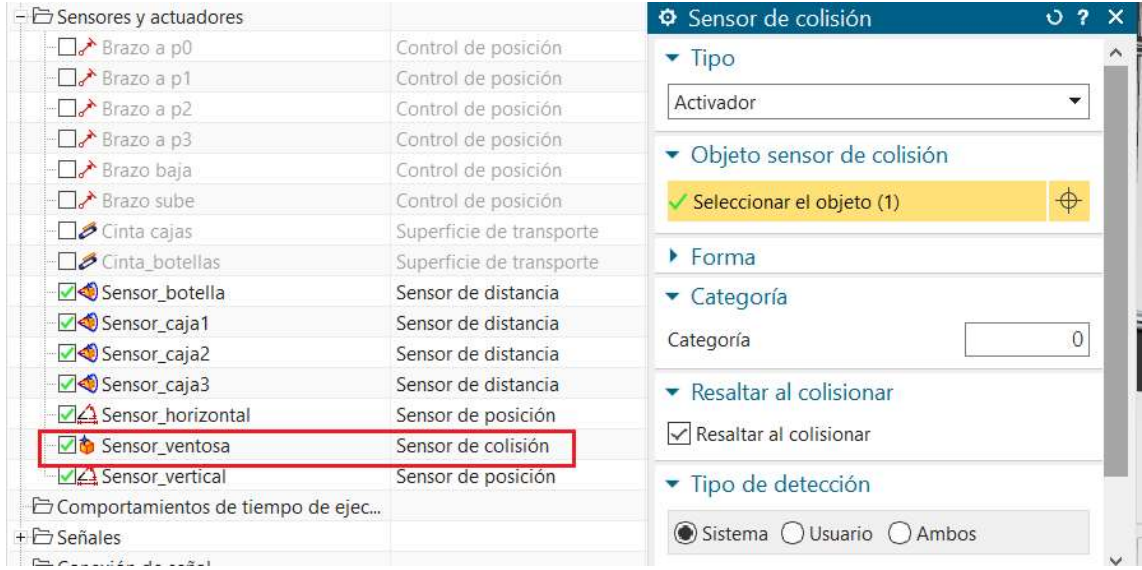

Figura 37. Sensores de colisión

La succión de las piezas se realiza activando una junta fija en el momento en que el sensor de colisión detecta un cuerpo. Esta operación lo que hace es activar la junta fija y así el cuerpo que haya colisionado con ella queda totalmente asociado (pegado).

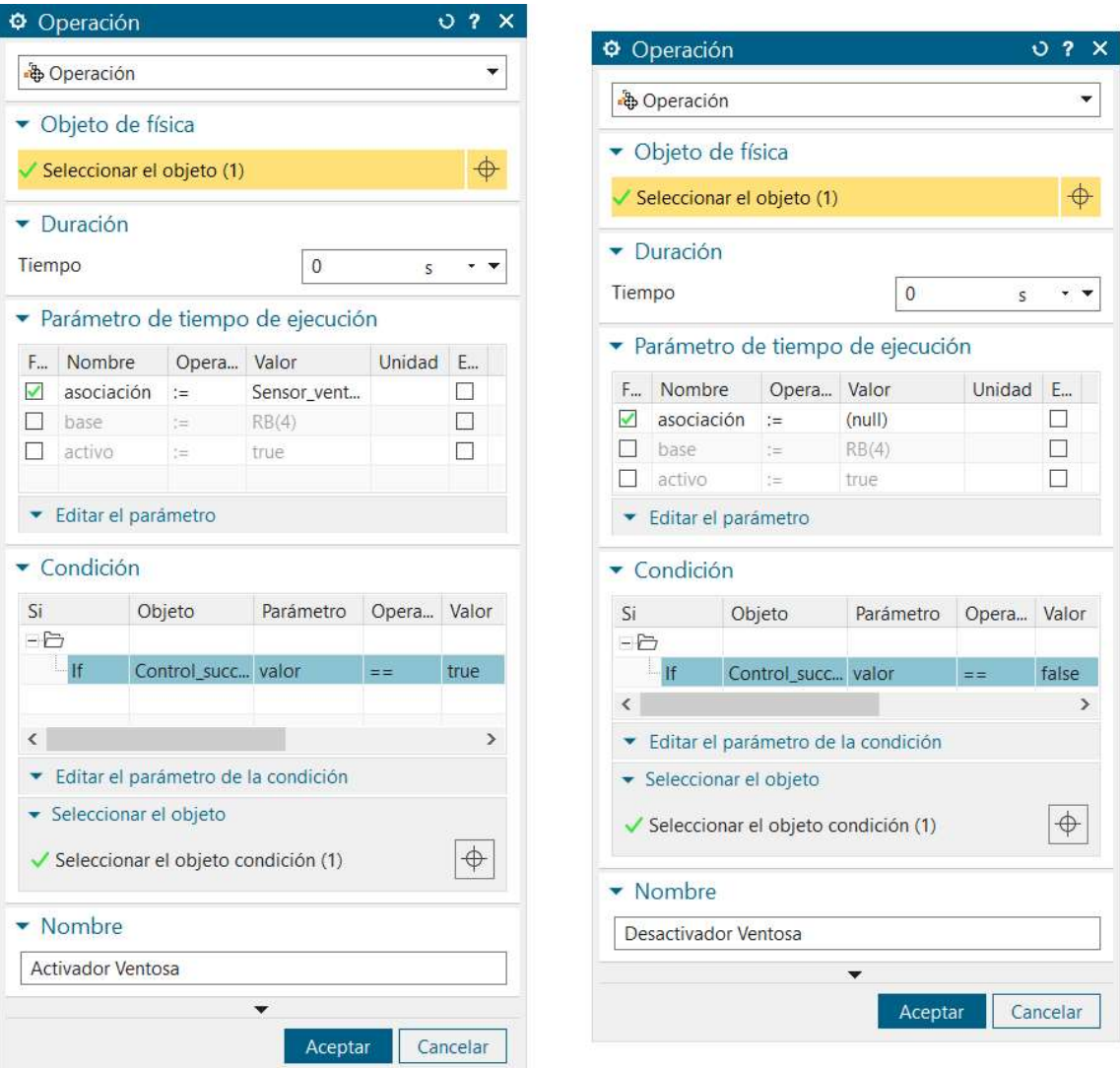

Figura 38. Operaciones para activar/desactivar la succión de la botella

Una vez se ha realizado la acción que requería la succión de la pieza, se define otra operación en la que, en base a la condición que se deba de cumplir, se desactiva la asociación entre la junta y el cuerpo.

### 8. Comunicación de señales

Una vez se han definido todos los sensores y actuadores, se procede a preparar las conexiones entre Siemens NX12 y las señales externas. En primer lugar, se crea una tabla de símbolos, donde se definen todas las salidas y entradas del modelo. Hay que tener en cuenta que, en el caso de este software, los sensores serán las salidas y los actuadores serán las entradas, es decir, al contrario de como suele ser. En nuestro caso, todas las señales de la tabla de símbolos serán de tipo booleano.

| Nombre del sí        | Nombre de la s | Tipo de ent | Tipo de dato    | Comentario    |   |
|----------------------|----------------|-------------|-----------------|---------------|---|
| Control_brazo_p0     |                | Entrada     | Booleano        |               |   |
| v1                   |                | Salida      | Booleano        |               |   |
| v <sub>2</sub>       |                | Salida      | Booleano        |               |   |
| Control_brazo_a      |                | Entrada     | Booleano        |               |   |
| p <sub>0</sub>       |                | Salida      | Booleano        |               |   |
| p1                   |                | Salida      | Booleano        |               |   |
| p <sub>2</sub>       |                | Salida      | Booleano        |               |   |
| p <sub>3</sub>       |                | Salida      | <b>Booleano</b> |               |   |
| C <sub>1</sub>       |                | Salida      | <b>Booleano</b> |               |   |
| c2                   |                | Salida      | Booleano        |               |   |
| c3                   |                | Salida      | Booleano        |               |   |
| Sensor_11            |                | Salida      | Booleano        |               |   |
| Sensor_12            |                | Salida      | Booleano        |               |   |
| Sensor_13            |                | Salida      | Booleano        |               |   |
| Sensor <sub>14</sub> |                | Salida      | <b>Booleano</b> |               |   |
| Sensor_15            |                | Salida      | Booleano        |               |   |
| Control_cinta_ca     |                | Entrada     | Booleano        |               |   |
| Control 12           |                | Entrada     | Booleano        |               |   |
| Control_13           |                | Entrada     | Booleano        |               |   |
| Control_14           |                | Entrada     | Booleano        |               |   |
| Control 15           |                | Entrada     | Booleano        |               |   |
| Control_brazo_p1     |                | Entrada     | Booleano        |               |   |
| Control_brazo_p2     |                | Entrada     | <b>Booleano</b> |               |   |
| Control_brazo_p3     |                | Entrada     | Booleano        |               |   |
| Control brazo a      |                | Entrada     | Booleano        |               |   |
| Sensor botella       |                | Salida      | Booleano        |               |   |
| Control_succion      |                | Entrada     | Booleano        |               |   |
| Control_cinta_b      |                | Entrada     | Booleano        |               |   |
| K                    |                |             |                 | $\rightarrow$ | Ŀ |

Figura 39. Tabla de símbolos NX

Tras haber creado la tabla de símbolos con todas las entradas y salidas del proyecto, hay que crear una señal para cada variable. En el menú de cada señal habrá que seleccionar el objeto de física, si es de entrada o de salida (teniendo en cuenta lo mencionado anteriormente), y si el sensor o actuador está activado al iniciar la simulación.

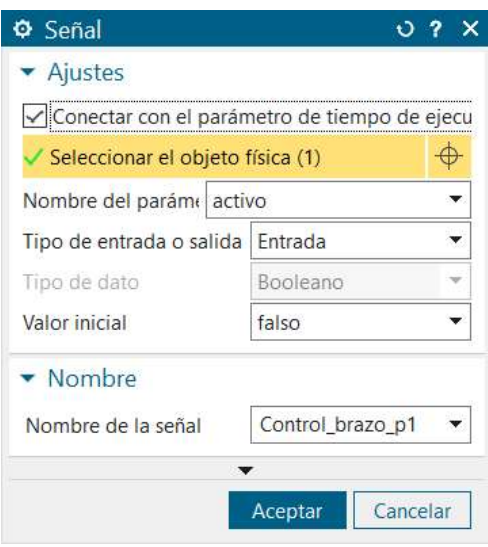

Figura 40. Ventana comando señal

En el caso de que varios sensores estén sobre la misma junta, como ocurre en el caso del brazo horizontal y el vertical, se tendrá que crear un adaptador de señales. En el módulo habrá que seleccionar el parámetro sobre el que funcionarán los sensores, y añadir una fórmula para la activación de cada uno de ellos.

|                |                           | * Seleccionar el objeto física (0)       |                               |                 |                |            |               | €   |
|----------------|---------------------------|------------------------------------------|-------------------------------|-----------------|----------------|------------|---------------|-----|
|                | Nombre del parámetro      |                                          |                               |                 |                |            |               |     |
|                | Agregar un parámetro      |                                          |                               |                 |                |            |               | 犁   |
|                | A. Alias                  | Objeto                                   |                               |                 | Tipo de objeto | Parámetro  | Valor         |     |
|                | posicion                  | Sensor_horizontal Sensor de posici valor |                               |                 |                |            | 0.000         |     |
|                |                           |                                          |                               |                 |                |            |               | IJ, |
|                |                           |                                          |                               |                 |                |            |               |     |
| $\langle$      |                           |                                          |                               |                 |                |            | ×             |     |
|                |                           |                                          |                               |                 |                |            |               |     |
|                | Señales                   |                                          |                               |                 |                |            |               |     |
| А.             | Nombre                    | Tipo de dato                             |                               | Entra           | Valor inicial  | Dimensiona | Ur            |     |
| ✓              | p <sub>0</sub>            | Booleano                                 |                               | Salida<br>false |                |            |               |     |
| ✓              | p1                        | Booleano                                 | Salida                        |                 | false          |            |               |     |
| ✓              | p <sub>2</sub>            | Booleano                                 |                               | Salida          | false          |            |               |     |
| ✓              | p <sub>3</sub>            | Booleano                                 |                               | Salida          | false          |            |               |     |
| K              |                           |                                          |                               |                 |                |            | $\rightarrow$ |     |
|                | Fórmulas                  |                                          |                               |                 |                |            |               |     |
|                | Fórmula<br>Asignar a      |                                          |                               |                 |                |            |               |     |
| p <sub>0</sub> |                           |                                          | posicion>-324 & posicion<-318 |                 |                |            |               |     |
| p1             |                           |                                          | posicion>588 & posicion<592   |                 |                |            |               |     |
| p <sub>2</sub> |                           | posicion>448 & posicion<452              |                               |                 |                |            |               |     |
| p <sub>3</sub> |                           | posicion>318 & posicion<322              |                               |                 |                |            |               |     |
| $\hat{~}$      |                           |                                          |                               |                 |                |            | $\mathbf{r}$  |     |
|                | Fórmula                   |                                          |                               |                 |                |            |               |     |
|                |                           |                                          |                               |                 |                |            | Å<br>f(x)     | ab  |
|                |                           |                                          |                               |                 |                |            |               |     |
|                | • Nombre                  |                                          |                               |                 |                |            |               |     |
|                | Sensores brazo horizontal |                                          |                               |                 |                |            |               |     |

Figura 41. Ventana comando adaptador de señales NX

En la siguiente figura se muestran todas las señales definidas en el software Siemens NX12.

| 一〇 Señales                                         |                        |
|----------------------------------------------------|------------------------|
| $\nu$ $\nu$ $\sim$ $\tau$                          | Señal                  |
| $\nu$ $\nu$ $c2$                                   | Señal                  |
| $\nabla$ $\Psi$ <sub>c</sub> 3                     | Señal                  |
| V IIIn Control_9                                   | Señal                  |
| V III <sub>n</sub> Control 10                      | Señal                  |
| V <sup>1</sup> <sup>1</sup> Control 11             | Señal                  |
| VIII <sub>I</sub> Control 12                       | Señal                  |
| VIII <sub>I</sub> Control 13                       | Señal                  |
| VIII <sub>I</sub> Control 14                       | Señal                  |
| √ <sup>1</sup> <sup>1</sup> Control 15             | Señal                  |
| √ 1 Control_brazo_abajo                            | Señal                  |
| √ <sup>1</sup> <sup>1</sup> Control brazo arriba   | Señal                  |
| √ <sup>1</sup> <sup>1</sup> Control brazo p0       | Señal                  |
| V 1L <sub>D</sub> Control_brazo_p1                 | Señal                  |
| √ 1 Control brazo p2                               | Señal                  |
| V 业 Control brazo p3                               | Señal                  |
| √ N <sub>D</sub> Control_cinta_botellas            | Señal                  |
| √ ¶l <sub>r</sub> Control cinta caja               | Señal                  |
| V 业 Control succion                                | Señal                  |
| √ <sup>1</sup> <sup>1</sup> <sup>1</sup> Sensor 11 | Señal                  |
| √ ¶ <sup>I</sup> n Sensor 12                       | Señal                  |
| √ <u>II</u> I <sub>n</sub> Sensor 13               | Señal                  |
| √ III <sub>n</sub> Sensor 14                       | Señal                  |
| √ <u>II</u> I <sub>n</sub> Sensor 15               | Señal                  |
| √ <u>N</u> Sensor botella                          | Señal                  |
| + < # Sensores brazo horizontal                    | Adaptador de señaleses |
| + < 서울 Sensores brazo vertical                     | Adaptador de señaleses |
| <sup>JP</sup> Señales                              | Tabla de símbolos      |

Figura 42. Señales de las variables NX

Por último, para conseguir la comunicación entre Siemens NX12 y las señales externas, se ha de crear un Servidor de señales en el MCD. En este servidor se decide que señales se van a permitir que se comuniquen desde Siemens NX12, siendo este software un almacén de señales en el que programas externos pueden acceder para leer o escribir variables.

En el menú del Servidor de señales habrá una parte de recepción de datos, es decir, los datos de entrada o controladores, y otra parte con los datos de salida o sensores. Tanto los controles como los sensores van almacenados en registros de 8 bits, empezando siempre por el 0.0 hasta el 0.7 y así sucesivamente. Estos registros se han de completar, aunque no se vaya a utilizar alguna de las 8 variables, ya que en caso contrario habría problemas de conexión.

Por otro lado, se ha de rellenar la casilla de la dirección IP del servidor de datos, normalmente una IP local, además del puerto. Una vez rellenados todos los datos, se pulsa en "Escuchar" para que sea posible la conexión de Siemens NX12 con cualquier programa externo.

## 9. Automatización del proceso en Codesys

Una vez terminado el modelado del proyecto y creado la comunicación en Siemens NX12, se procede a realizar la automatización y la simulación de la estación de embotellado. Tras comprobar que la simulación funciona correctamente en Siemens NX12, se utilizará un servidor TCP/IP que sirva para conectarlo al software CoDeSys, con el que se vincularán los movimientos y así lograr la simulación completa.

En este apartado se mostrarán los GRAFCET de todo el sistema, acompañados de una descripción de cada subproceso para que se entienda completamente. Además de todos los cuerpos que han sido modelados, es indispensable conocer los actuadores y sensores del sistema, en otras palabras, las entradas y salidas de este.

En las tablas mostradas a continuación se pueden ver todas las señales que se tendrán en cuenta en el programa.

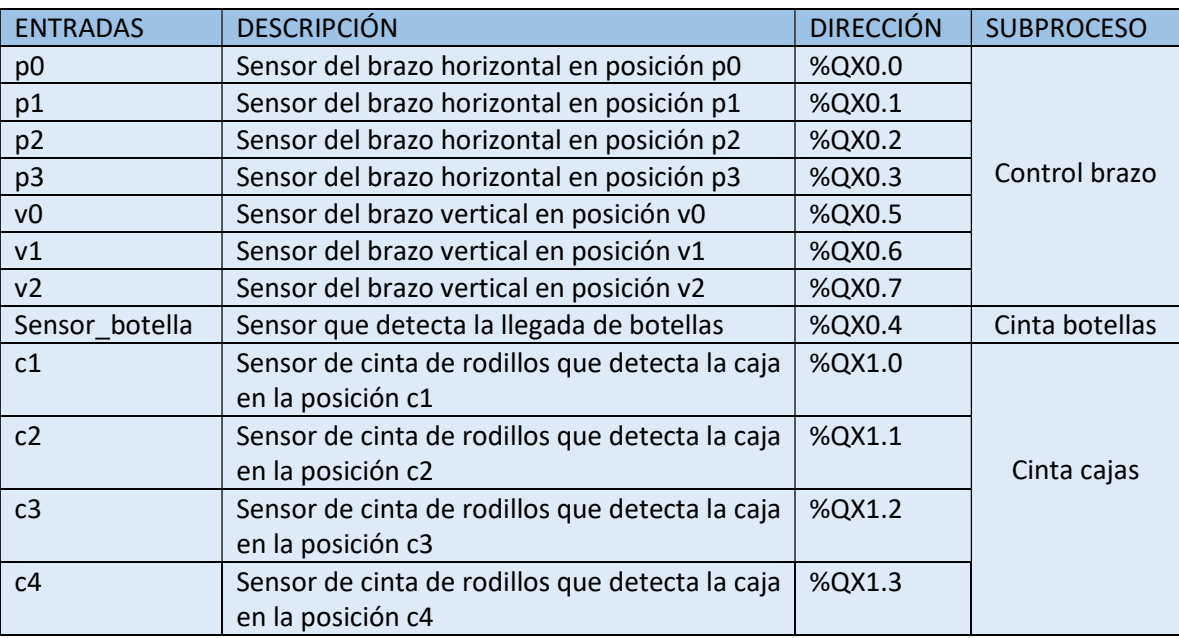

Tabla 1. Tabla de entradas/sensores del sistema

En este caso, todos los sensores del proyecto toman el valor 0 por defecto. Al detectar algún cuerpo, su valor cambia a 1.

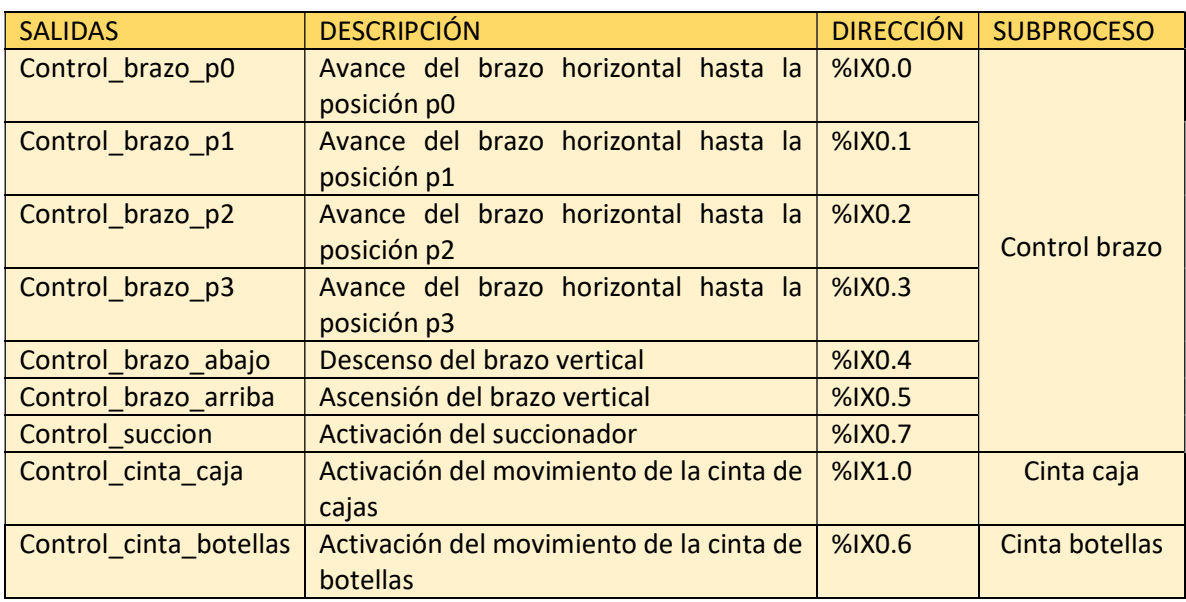

Tabla 2. Tabla de salidas/actuadores del sistema

Todos los actuadores de este proyecto serán monoestables, es decir, dejarán de funcionar de forma automática en caso de que no sean activados.

El diseño del control del proceso basa en la normativa IEC 61131-3 para Controladores Lógicos Programables (PLC), que emplea gráficos funcionales secuenciales (SFC) para dividir un proceso o subproceso en etapas en las que se realizan las acciones asociadas y transiciones que activan la etapa siguiente cuando se cumple la condición que se defina en ella.

#### 9.1 Activación del proceso

El sistema es iniciado una vez se activan los botones de Start y Start\_Control, en la pestaña de Visualización de CoDeSys.

El proceso permanecerá activado hasta que se vuelva a presionar algún botón para pararlo.

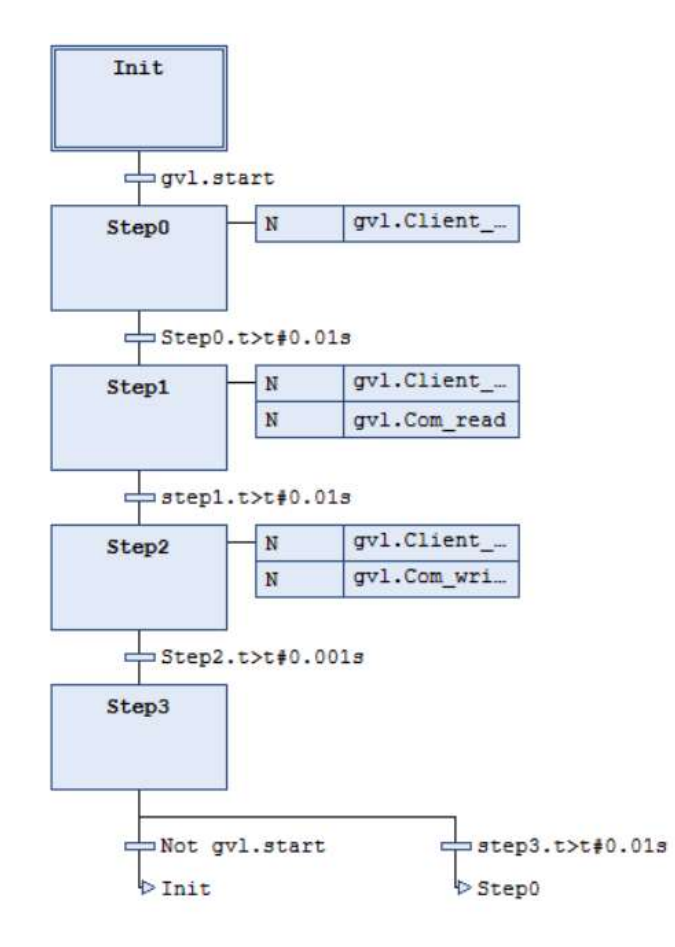

Figura 43. GRAFCET de activación del proceso

#### 9.2 Movimiento de la cinta de botellas

Este subproceso comenzará una vez se haya presionado el botón de Start control para iniciar el proceso. En ese momento, la cinta de botellas se activará y las botellas irán avanzando una a una hasta llegar al sensor ubicado en la estructura, momento en el que dejará de funcionar para que el brazo robot pueda recoger la botella.

La cinta de botellas volverá a ponerse en marcha una vez el brazo haya depositado la botella en la caja y esté volviendo a recoger la siguiente.

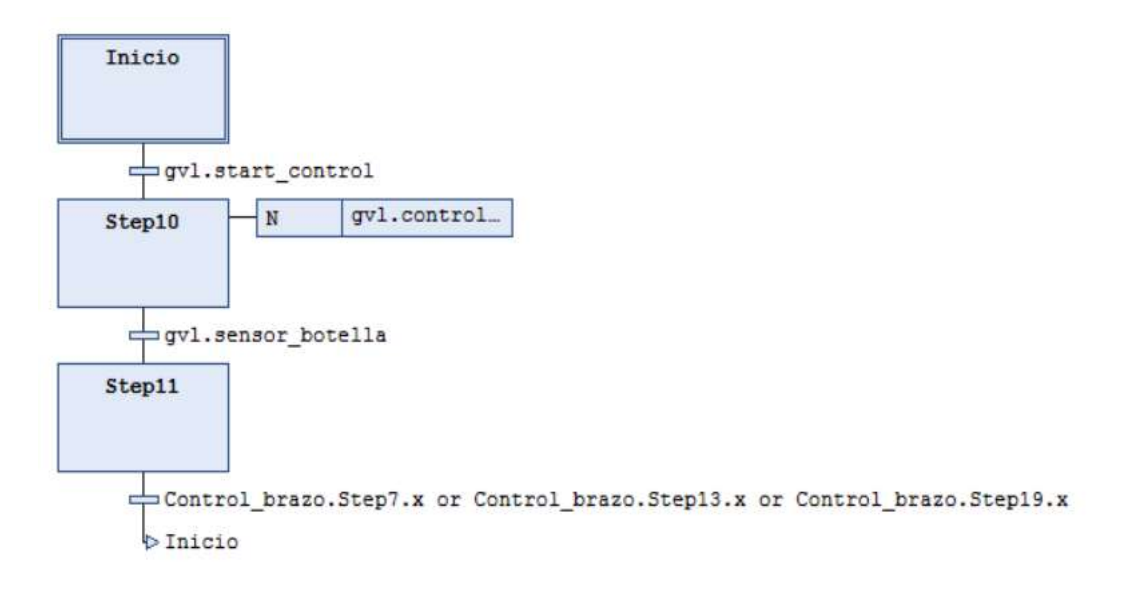

Figura 44. GRAFCET del movimiento de la cinta de botellas

#### 9.3 Movimiento del brazo robot

El funcionamiento de este subproceso comenzará a la vez que el anterior, es decir, una vez sea activado el botón de Start Control para activar el proceso. El primero movimiento del brazo será ir a la posición en el eje horizontal exacta para recoger las botellas.

Una vez esté en esa posición, el brazo bajará, se activará la ventosa que lleva incorporada y succionará la botella. Esta será subida hacia arriba hasta una posición donde la botella no pueda chocar con ningún otro cuerpo. Acto seguido, el brazo se moverá hacia la derecha para llevar la botella hasta una de las tres posiciones para depositar las botellas, dependiendo de cuántas botellas hayan sido ya colocadas en cada fila.

En el momento que se desactive la ventosa y la botella haya sido dejada en la caja, el brazo vuelve a subir hasta una posición donde no pueda chocar con ningún cuerpo para volver a la posición donde se recogen las botellas.

Una vez se ha completado una fila de botellas completa, en este caso serán tres, la cinta de las cajas se moverá hacia delante hasta llegar a la posición exacta para poder rellenar la siguiente fila de botellas, y así sucesivamente.

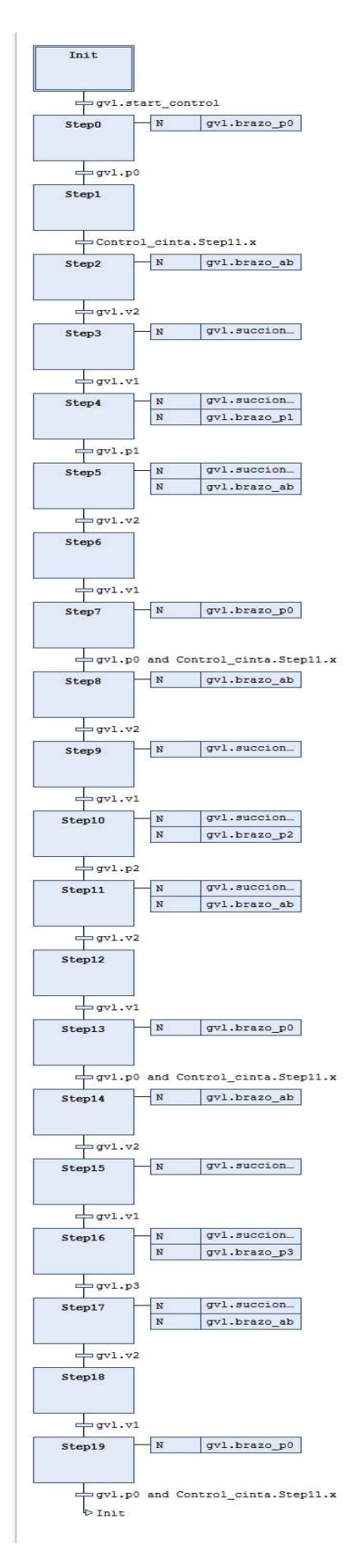

Figura 45. GRAFCET del movimiento del brazo robot

#### 9.4 Movimiento de la cinta de cajas

Al igual que los dos subprocesos anteriores, este también comenzará una vez se haya activado el botón Start\_control. En este caso, la cinta de rodillos será activada para que la caja depositada sobre ella comience a moverse hacia delante. Esta avanzará hasta que sea detectada por un sensor, momento en el que dejará de funcionar la cinta.

Permanecerá parada hasta que, como se mencionaba en el anterior apartado, se haya rellenado por completo una fila de botellas, habiendo tres filas por caja. Una vez la fila esté completa, la cinta volverá a ponerse en marcha hasta que la caja llegue a la segunda posición, donde permanecerá parada otra vez hasta que se rellene la siguiente fila, y así hasta completar las tres filas.

En el momento que la caja esté completamente llena de botellas, la cinta comenzará a moverse de nuevo para depositar la caja en el siguiente módulo, donde será cerrada y empaquetada.

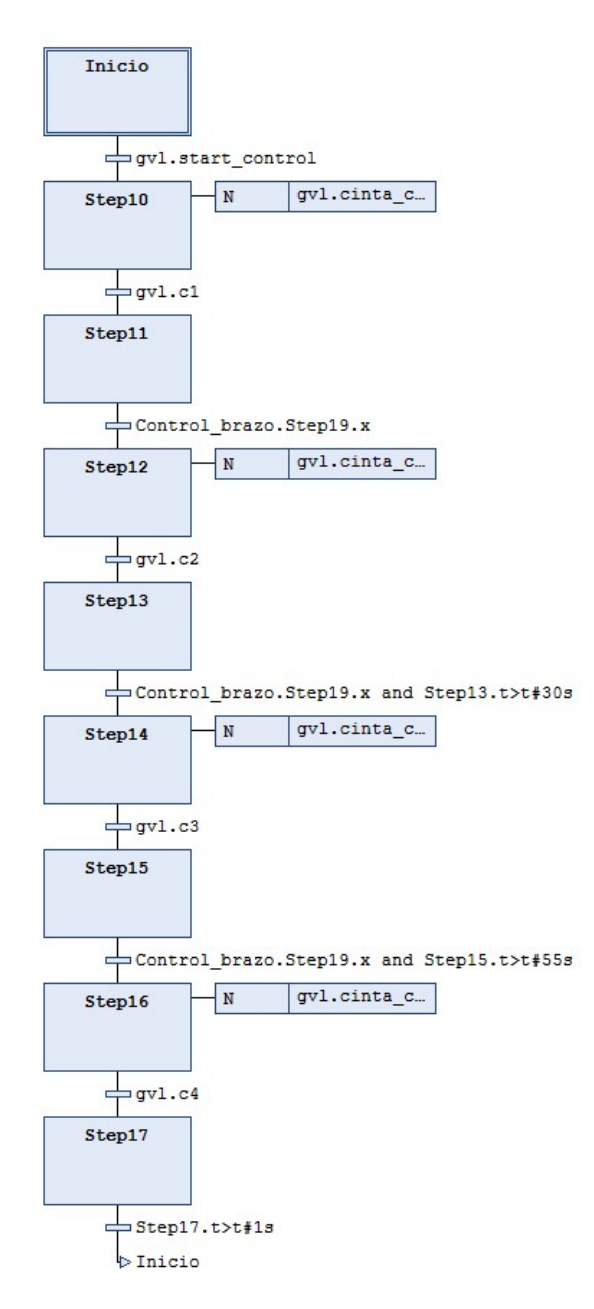

Figura 46. GRAFCET del movimiento de la cinta de cajas

Una vez creados todos los GRAFCET, se definirán las variables y se asociarán a sus registros correspondientes, como podemos ver en la Figura. Para asociar las variables a sus registros correctos habrá que fijarse en los registros creados previamente en Siemens NX12, ya que deberán de ser los mismos para que la comunicación funcione.

```
gvl.OutR 0.0:=gvl.brazo p0;
                                    gv1.p0:=gv1.InR 0.0;gvl.OutR 0.1:=gvl.brazo pl;
                                    gvl.pl:=gvl.InR 0.1;
gvl.OutR 0.2:=gvl.brazo p2;
                                    qv1.p2:=qv1.InR 0.2;gvl.OutR 0.3:=gvl.brazo p3;
                                    gv1.p3:=gv1.InR 0.3;gvl.OutR 0.4:=gvl.brazo ab;
                                    gvl.sensor botella:=gvl.InR 0.4;
gvl.OutR 0.5:=gvl.brazo ar;
                                    qv1.v0:=qv1.LnR 0.5;gvl.OutR 0.6:=gvl.control cinta;
                                    gv1.v1:=gv1.LnR 0.6;gvl.OutR_0.7:=gvl.succion_on;
                                    gv1.v2:=gv1.InR 0.7;gvl.OutR_1.0:=gvl.cinta_cajal;
                                    gvl.cl:=gvl.InR_1.0;
gvl.OutR_1.1:=gvl.cinta_caja2;
                                    gvl.c2:=gvl.InR 1.1;
gvl.OutR 1.2:=gvl.cinta caja3;
                                    gvl.c3:=gvl.InR 1.2;
gvl.OutR_1.3:=gvl.cinta_caja4;
                                    gvl.c4:=gvl.InR 1.3;
                                    gvl.sensor_12:=gvl.InR_1.4;
gvl.OutR_1.4:=gvl.control_12;
gvl.OutR 1.5:=gvl.control 13;
                                    gvl.sensor 13:=gvl.InR 1.5;
gvl.OutR 1.6:=gvl.control 14;
                                    gvl.sensor_14:=gvl.InR_1.6;
gvl.OutR 1.7:=gvl.control 15;
                                    gvl.sensor_15:=gvl.InR_1.7;
```
Figura 47. Variables en sus respectivos registros

Por otra parte, en otra pestaña habrá que crear un módulo de comunicación TCP el cual es el que permite la comunicación entre los dos softwares, dependiendo de la IP del usuario, como se puede observar en la siguiente imagen.

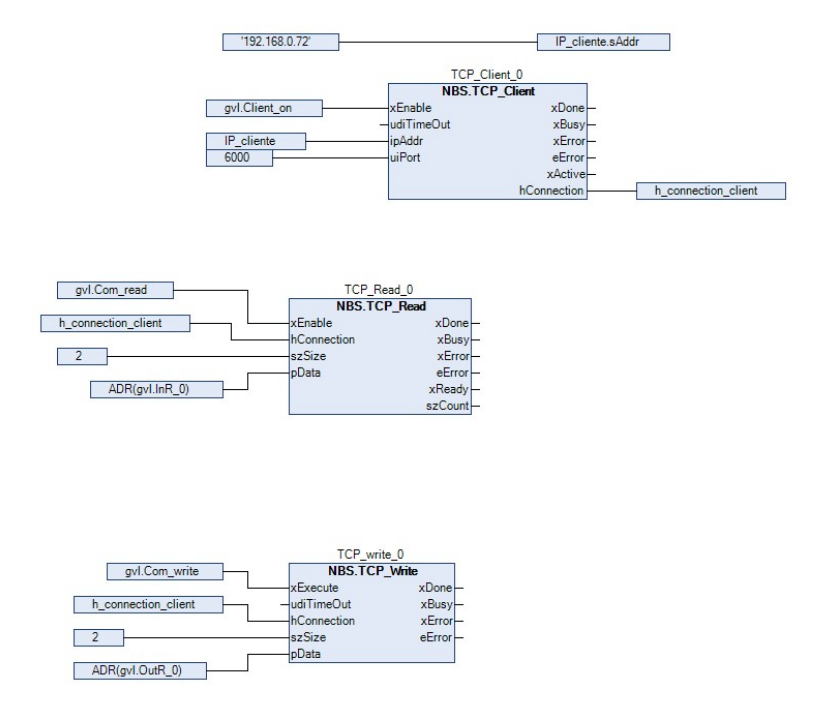

Figura 48. Comunicación TCP

Por último, en la pestaña de Control de Codesys se ha de seleccionar el Gateway que se va a utilizar y conectarlo con el PLC del ordenador que vaya a ser utilizado. Una vez establecida la conexión, ya se podrá simular el proceso acorde a los GRAFCET creados dentro del programa.

## 10. Resultado final

Una vez conseguida la comunicación completa de todos los accionadores y sensores, el gemelo digital estará definido completamente. El resultado será el siguiente:

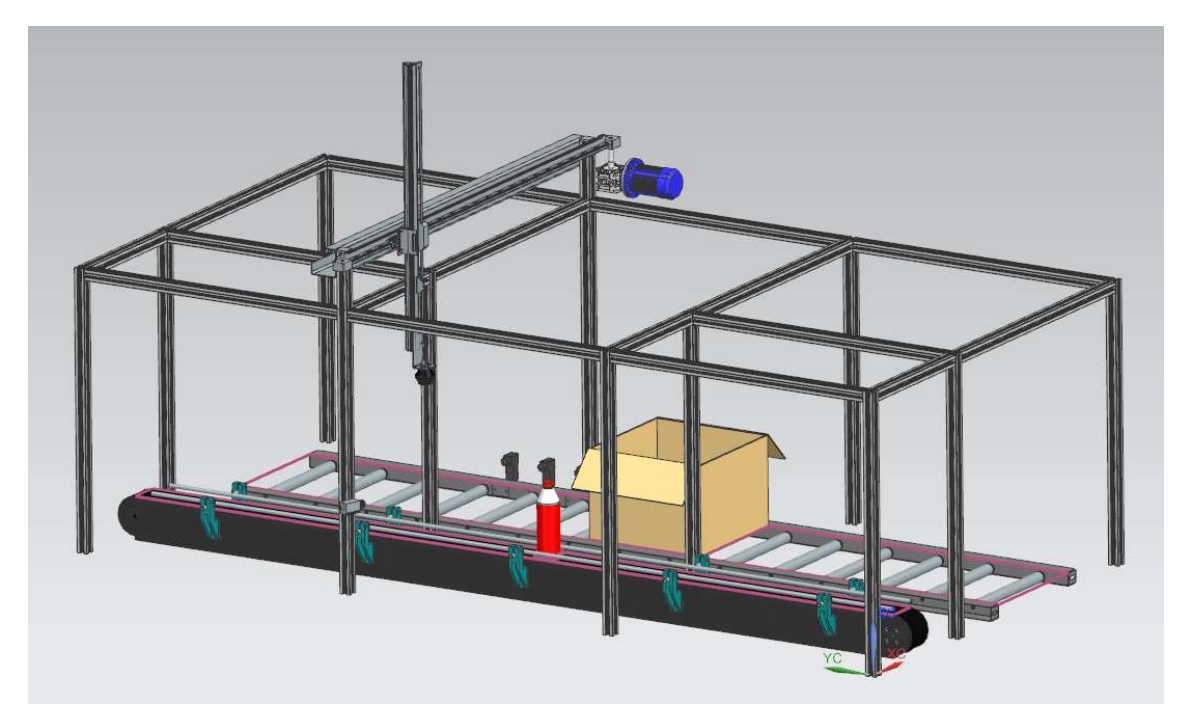

Figura 49. Resultado final proceso de embotellado 1

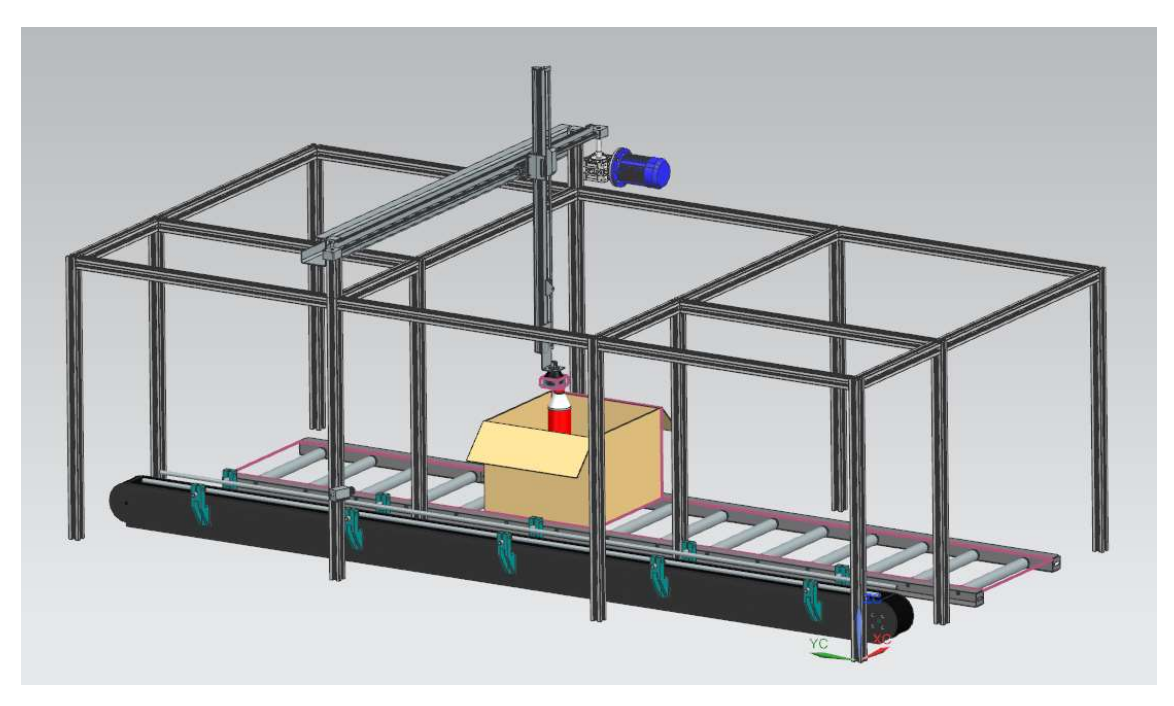

Figura 50. Resultado final proceso de embotellado 2

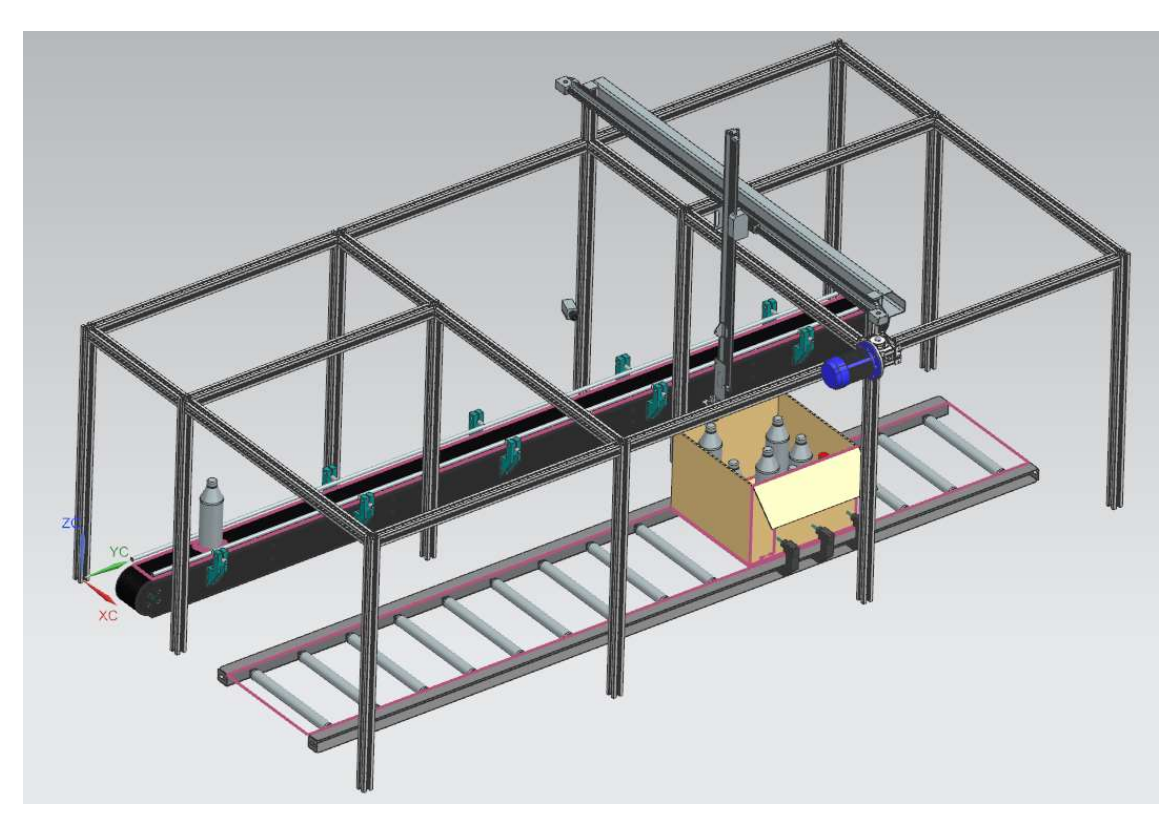

Figura 51. Resultado final proceso de embotellado 3

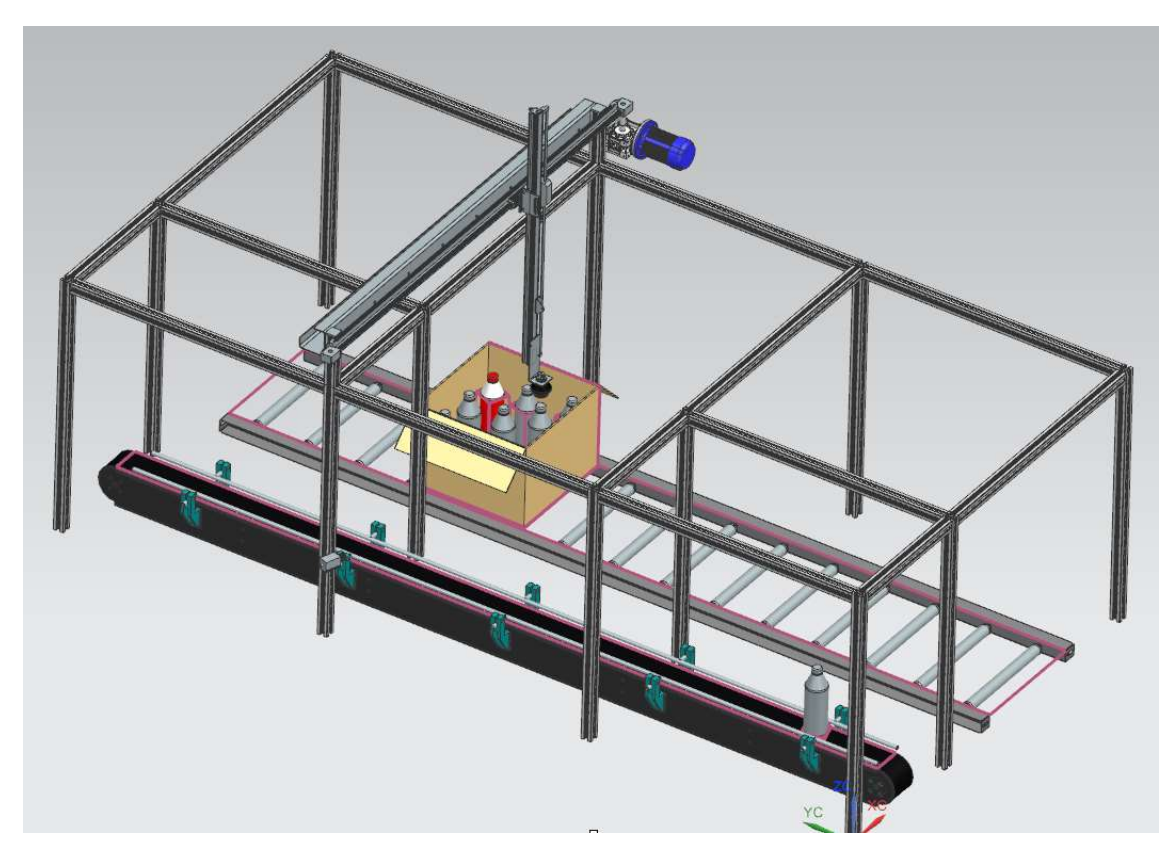

Figura 52. Resultado final proceso de embotellado 4

### 11. Valoración económica

En este apartado se realizará un análisis del coste total del trabajo realizado en este proyecto de un gemelo digital. Para ello, se utilizará la siguiente fórmula para calcular los costes totales:

Costes totales =  $\text{Costes}\xspace$  directos +  $\text{Costes}\xspace$  indirectos +  $\text{Costes}\xspace$  generales

$$
C_T = C_D + C_I + C_G
$$

#### 11.1 Costes directos

Los costes directos son todos aquellos que se pueden asociar directamente al diseño y la fabricación de un producto en concreto. En los costes directos van incluidos la mano de obra, el material y la maquinaria.

#### Coste de mano de obra directa

Este coste se incluye cuando el personal está directamente relacionado con la fabricación de un producto. Se ha calculado en base al tiempo empleado en realizar el trabajo y la retribución del operario, quedando de la siguiente manera:

Costes Mano de Obra = Tiempo empleado (h) x Retribución  $(\epsilon/h)$ 

Teniendo en cuenta que:

- Tiempo empleado: 350 h
- Retribución del operario: 15€/h

Nos quedaría lo siguiente:

Costes Mano de Obra = 350 x 15 = 5250€

Siendo las horas empleadas para el desarrollo del proyecto una suma de todas las distintas tareas, ya sea modelado 3D, automatización, realización de la memoria o pequeños ajustes posteriores.

#### Coste de material

Al tratarse de un producto únicamente virtual, los costes de material van directamente asociados al tiempo que se han utilizado las licencias de los softwares necesarios para el proyecto, siendo un precio proporcional al periodo de amortización de cada una de ellas.

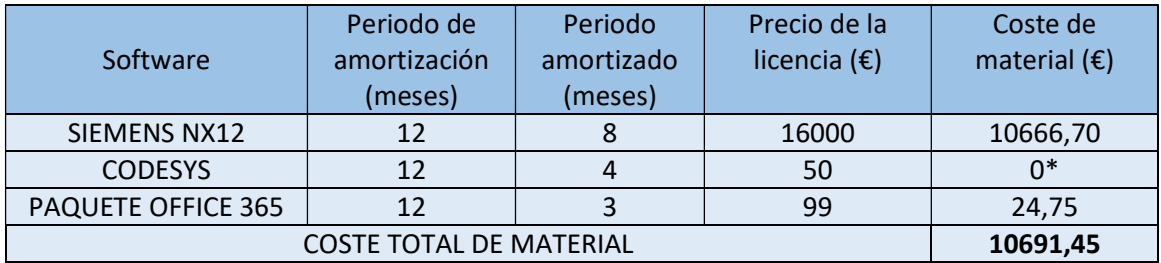

Tabla 3. Costes de material correspondientes a las licencias de software

(\*Se ha utilizado una versión de prueba gratuita del Codesys)

#### Coste de equipos

Este coste va asociado al precio de los equipos utilizados durante la realización del proyecto. En este caso, el equipo utilizado ha sido un ordenador ASUS X571-GT. El coste total de equipamiento se calcula de la siguiente manera:

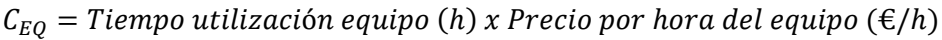

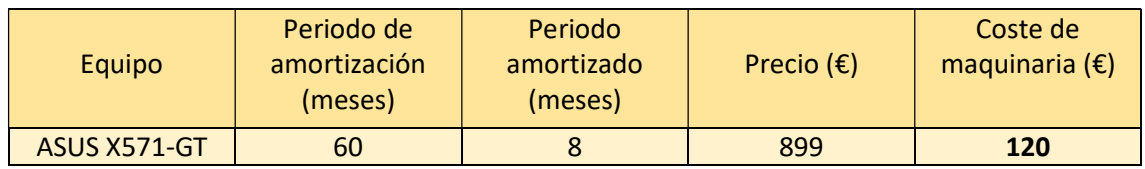

Tabla 4. Costes directos de maquinaria utilizada

#### 11.2 Costes indirectos y generales

Estos costes son los que se relacionan de manera tangencial con los proyectos o las tareas previstas. Es decir, no son aplicables a un producto específico, pero si se relacionan con los recursos utilizados en la actividad cotidiana de la empresa.

La realización de este gemelo digital no ha supuesto ningún coste indirecto ni general, ya que se ha realizado desde casa y no ha sido necesario alquilar instalaciones, contratar personal, etc.

#### 11.3 Coste total

Por tanto, el coste total del proyecto del gemelo digital será la suma de todos los diferentes costes vistos en este apartado, desglosado en la siguiente tabla:

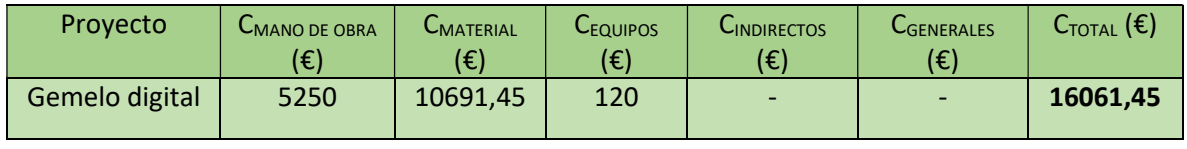

Tabla 5. Coste total del proyecto

El coste total del proyecto serían alrededor de 16062€. Para obtener el precio de venta y distribución sería necesario aplicarle el porcentaje de beneficios que se consideren por la empresa productora.

## 12. Conclusión

Tras la realización de este trabajo, como primera conclusión y más importante, es que se han alcanzado los distintos objetivos planteados anteriormente de manera satisfactoria, consiguiéndose el gemelo digital y el resto de objetivos marcados.

Primero, conseguir un modelado 3D óptimo mediante el software SIEMENS NX12, relacionado con el diseño asistido por ordenador, y lograr la programación del gemelo digital gracias al CoDeSys, relacionado con la asignatura de Automatización Industrial. Con esto se ha conseguido unir los conocimientos de dos de las asignaturas más importantes del Máster con un gran resultado. Además, cabe destacar que su aplicación es una herramienta para avanzar hacia la Industria 4.0.

Uno de los beneficios de haber realizado el gemelo digital de la estación son las facilidades de poder haberlo utilizado como un "campo de pruebas" de todos los distintos bloques de los programas. Esto significa que no sólo se han testeado con las entradas manualmente o comprobado cómo evolucionan las salidas, sino que también se han podido comprobar otras cosas como verificar que se alcanzaban las coordenadas concretas, los tiempos de espera óptimos para el perfecto funcionamiento de la máquina, así como la posibilidad de realizar varios programas de control y comprobar cuál de ellos daba un funcionamiento mejor a la estación, etc.

Los mayores inconvenientes de este proyecto han sido, por una parte, el diseño de toda la estación sin ninguna referencia, ya que se ha creado desde cero, por lo que ha sido un poco más laborioso que si se hubiese hecho sobre un modelo ya creado. Por otra parte, la interfaz y los menús del módulo MCD del programa Siemens NX12 no eran del todo intuitivos y algunos movimientos producían físicas imposibles, lo que implicaba tener que restablecer toda la simulación asiduamente.

Por último, la realización de este gemelo digital podría emplearse en la Industria de varias maneras. Este gemelo digital en concreto podría servir para formación, pudiendo utilizarlo para explicar comunicaciones entre los dos softwares utilizados o incluso para explicar un poco más sobre algunos módulos de estos programas. Además, este proyecto podrá utilizarse como base en futuros trabajos relacionados con la asignatura de Automatización.

En este tipo de proyectos el límite en modificar y mejorar solo lo pone la imaginación, es por esto que siempre podremos encontrar líneas de mejora, ya sea disminuyendo los tiempos de embotellado, mejorando algún parámetro de las cintas o aumentando el número de cintas o brazos robot.

## Anexo I. Diagramas de contactos

En este proyecto todos los accionadores son de tipo biestable, es decir, cuando la señal que activa el movimiento se desactiva, éstos no regresan a su posición inicial de forma automática, sino que se paran.

Teniendo esto en cuenta, se notificó un problema en el movimiento vertical del brazo mecánico, ya que al iniciar la simulación el brazo siempre se caía hacia abajo, debido a la fuerza de la gravedad. Debido a esto, se decidió crear un contacto en Codesys en el cual se obligase al brazo a subir de forma automática en el caso de que no estuviese activada la señal de bajada, solucionando así el problema.

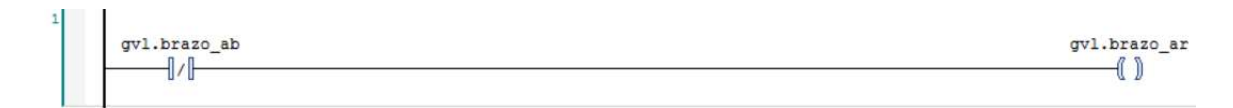

Figura 53. Diagrama de contactos

## Anexo II. Planos

A continuación, se muestran los planos de cada una de las piezas que se van a utilizar en el proyecto, asociando cada plano con la figura correspondiente:

- Plano 1: Cuerpo del esqueleto de la máquina
- Plano 2: Botella
- Plano 3: Caja
- Plano 4: Cinta de botellas (cinta de banda)
- Plano 5: Cinta de cajas (cinta de rodillos)

### Bibliografía

[1] Universitat Politècnica de València, «UPV,» [Online]. Disponible en: https://www.upv.es/titulaciones/MUDFIAC/. [Último acceso: Septiembre 2021].

[2] Siemens, «Siemens,» [Online]. Disponible en: https://www.plm.automation.siemens.com/global/es/products/nx/. [Último acceso: Mayo 2021].

[3] CODESYS, <<CODESYS Development>>, [Online]. Disponible en: https://store.codesys.com/engineering/codesys.html? \_\_\_store=en. [Último acceso: Junio 2021]

[4] Business Insider, << Gemelo digital: qué es y por qué podría revolucionar el sector industrial en los próximos años >>, [Online]. Disponible en: https://www.businessinsider.es/gemelo-digital-revolucionara-sector-industrial-389497. [Último acceso: Julio 2021]

[5] Iberdrola, <<Gemelos digitales, claves en la Cuarta Revolución Industrial >>, [Online]. Disponible en: https://www.iberdrola.com/innovacion/gemelos-digitales. [Último acceso: Julio 2021]

[6] ViewNext, << ¿Qué son los gemelos digitales? >>, [Online]. Disponible en: https://www.viewnext.com/que-son-los-gemelos-digitales/. [Último acceso: Julio 2021]

[7] BBVA, << ¿Qué es un gemelo digital y para qué sirve? >>, [Online]. Disponible en: https://www.bbva.com/es/que-es-un-gemelo-digital-y-para-que-sirve/. [Último acceso: Julio 2021]

[8] Klipartz, << Fabricación de máquinas de automatización de células y robots >>, [Online]. Disponible en: https://www.klipartz.com/es/sticker-png-yjfbx. [Último acceso: Abril 2021]

[9] Ada Computers, << NX MCD Virtual Commissioning >>, [Online]. Disponible en: https://www.youtube.com/watch?v=8bq\_9tqVmHY&t=6s. [Último acceso: Abril 2021]

[10] Alonso Sáez Serrano, "Diseño e implementación de un gemelo digital de un proceso de fabricación automatizado y supervisado remotamente", <<Trabajo Final de Máster>>, [Online]. Disponible en: https://uvadoc.uva.es/bitstream/handle/10324/41389/TFM-I-1524.pdf?sequence=1&isAllowed=y. [Último acceso: Septiembre 2021]

[11] Eneko Artetxe Lázaro, "MODELADO Y CONTROL EN SIMULACIÓN DE LA ESTACION DE TAPAS DE LA CÉLULA FMS-200 PARA SIMULACIÓN DE FALLOS", <<Trabajo Final de Máster>>, [Online]. The en: the entity of the bisponible en: the entity of the entity of the entity of the entity of the entity of the entity of the entity of the entity of the entity of the entity of the entity of the entity of the https://addi.ehu.es/bitstream/handle/10810/37105/TFG\_Eneko\_Artetxe\_L%C3%A1zaro.pdf?s equence=1&isAllowed=y. [Último acceso: Septiembre 2021]

[12] Javier Muñoz Alcázar, "Aplicación del concepto de gemelo digital a un SCADA Industrial", <<Trabajo Final de Grado>>, [Online]. Disponible en: https://m.riunet.upv.es/bitstream/handle/10251/126015/Mu%C3%B1oz%20- %20Aplicaci%C3%B3n%20del%20concepto%20de%20Gemelo%20Digital%20a%20un%20SCAD A%20Industrial.pdf?sequence=1&isAllowed=y. [Último acceso: Septiembre 2021]

[13] Daniel Pareja Pérez , "MONITORIZACIÓN DE LA INTEGRIDAD ESTRUCTURAL DE UN COMPONENTE MEDIANTE GEMELOS DIGITALES", <<Trabajo Final de Máster>>, [Online]. Disponible en: the contract of the contract of the contract of the contract of the contract of the contract of the contract of the contract of the contract of the contract of the contract of the contract of the contract of

https://addi.ehu.es/bitstream/handle/10810/37105/TFG\_Eneko\_Artetxe\_L%C3%A1zaro.pdf?s equence=1&isAllowed=y. [Último acceso: Septiembre 2021]

[14] OBS Business School, << Costos directos e indirectos de un proyecto >>, [Online]. Disponible en: https://www.obsbusiness.school/blog/costos-directos-e-indirectos-de-unproyecto. [Último acceso: Septiembre 2021]

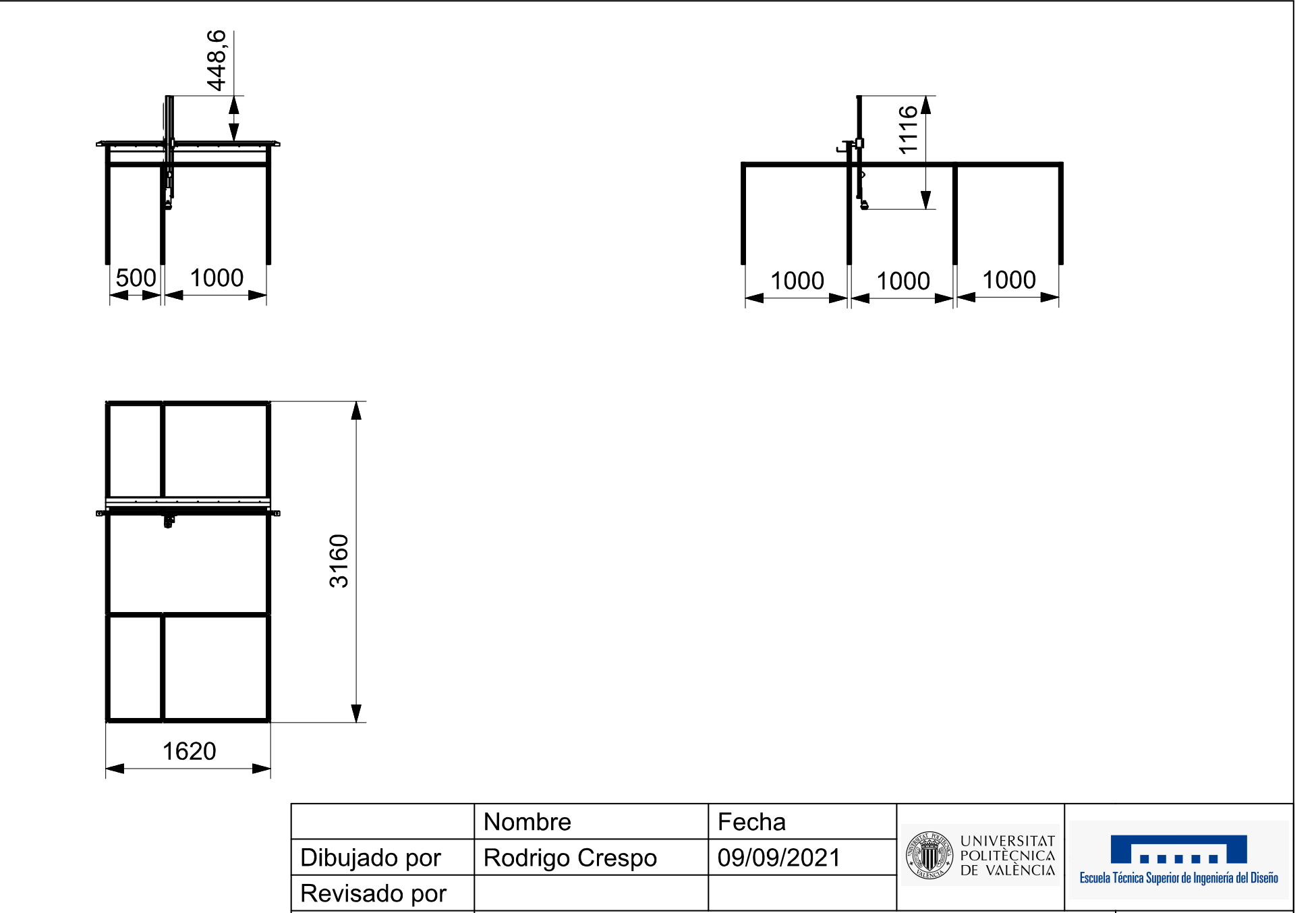

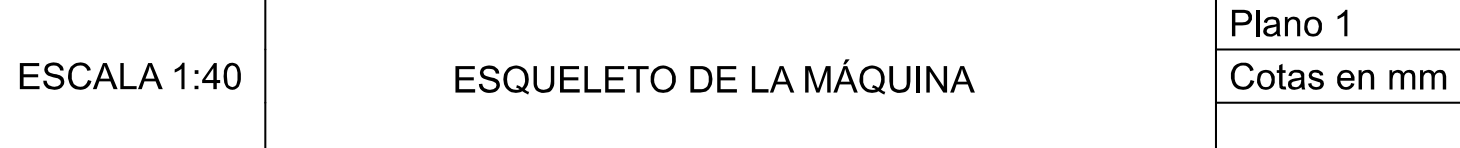

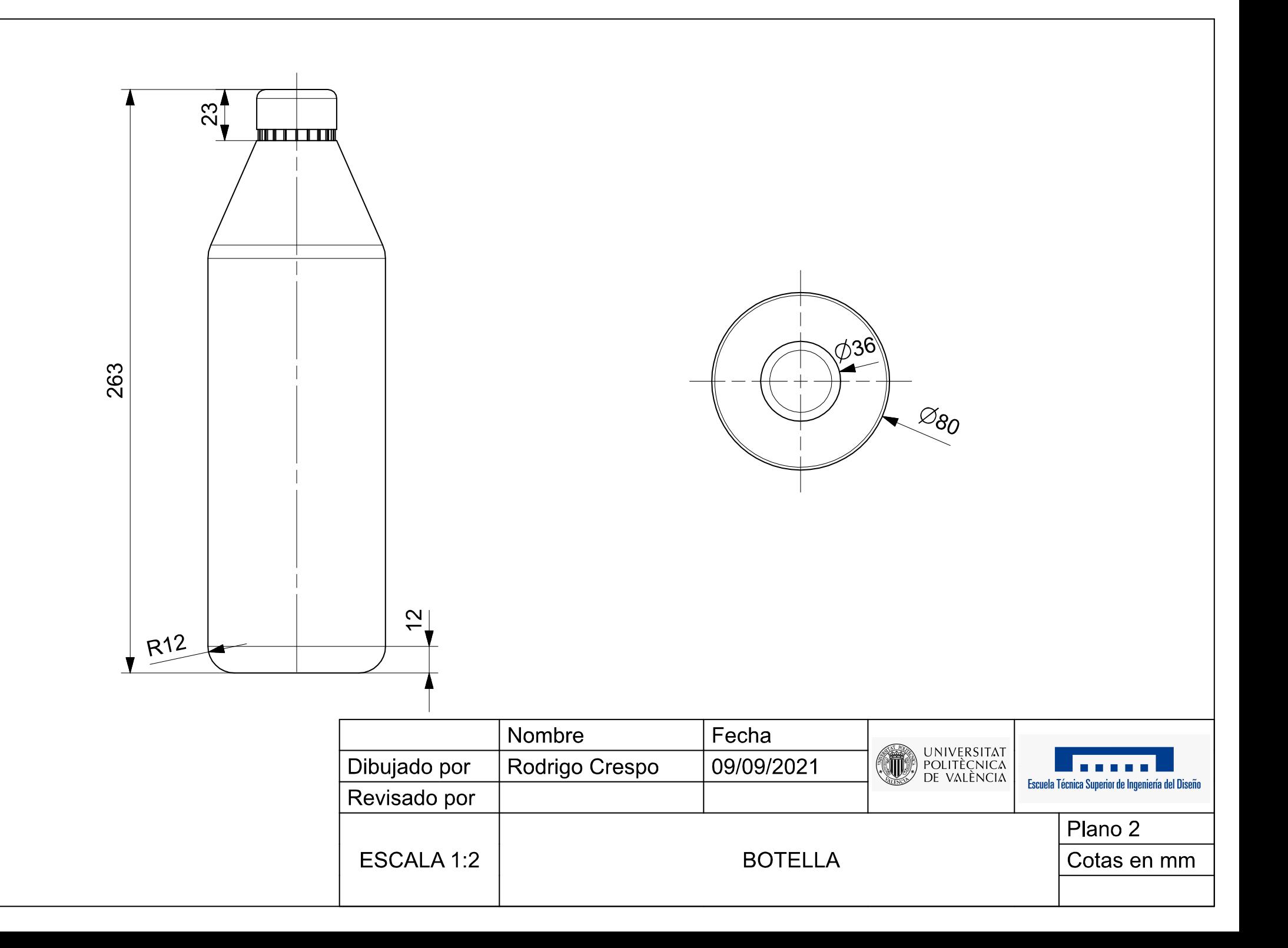

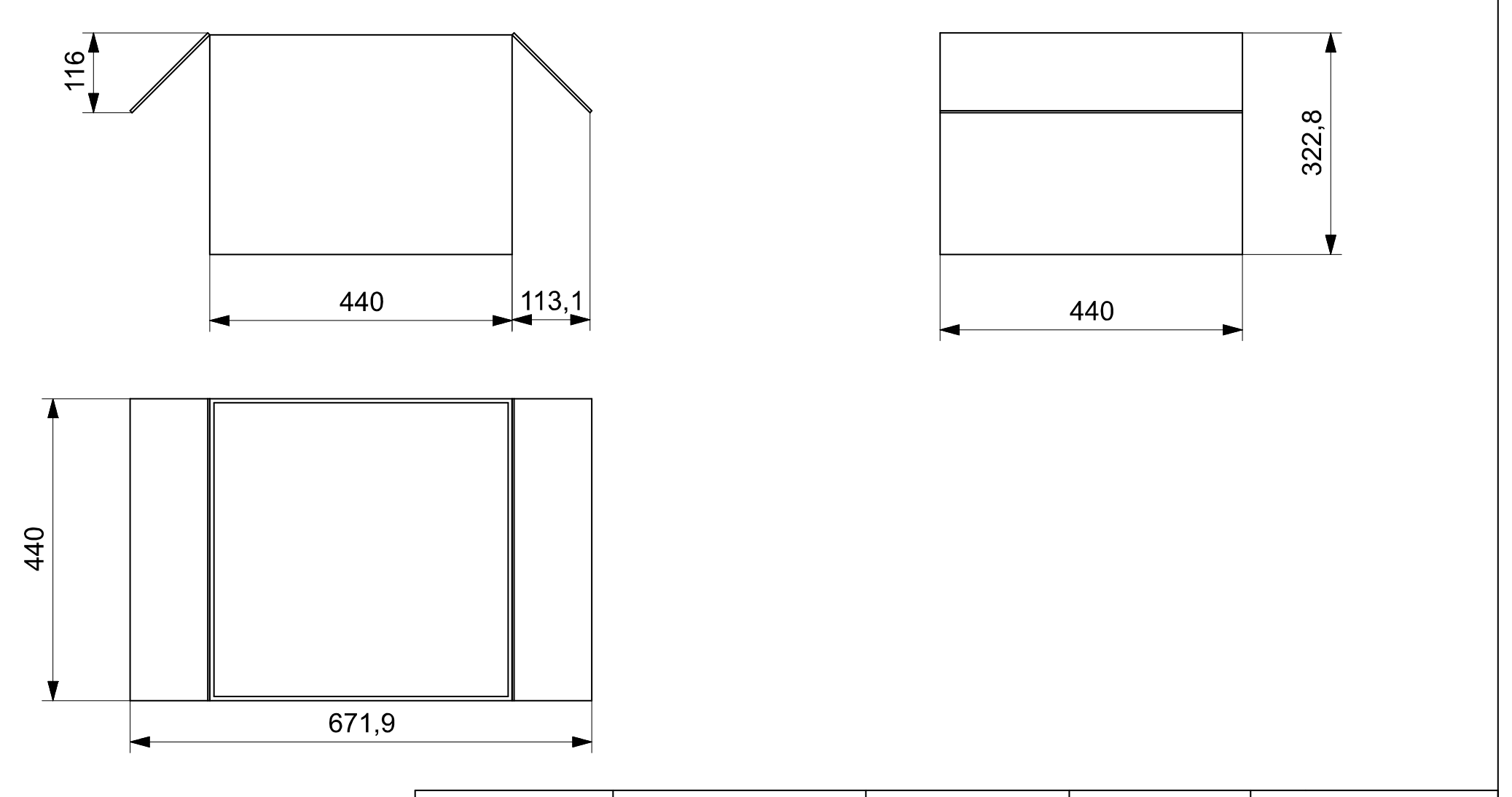

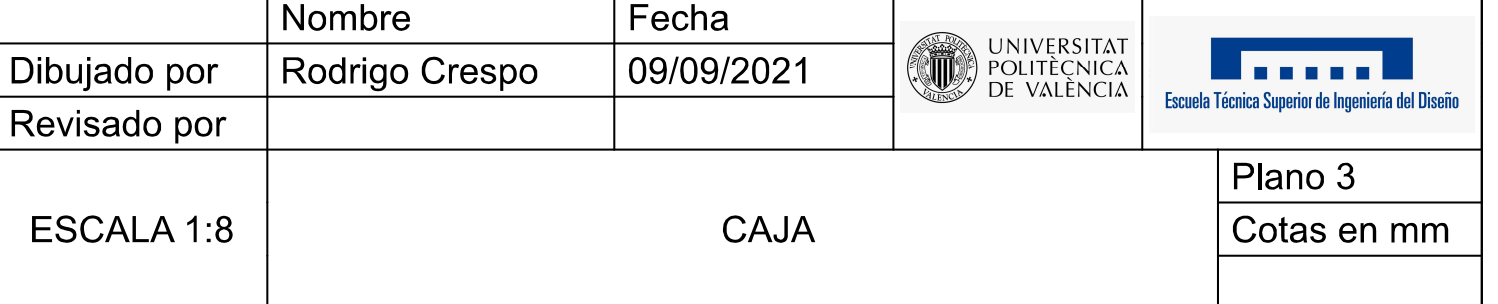

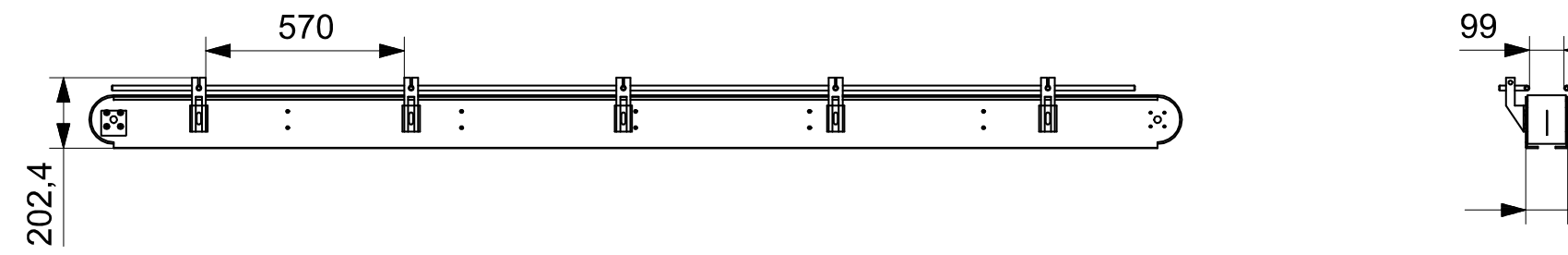

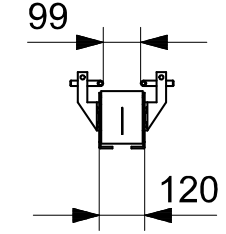

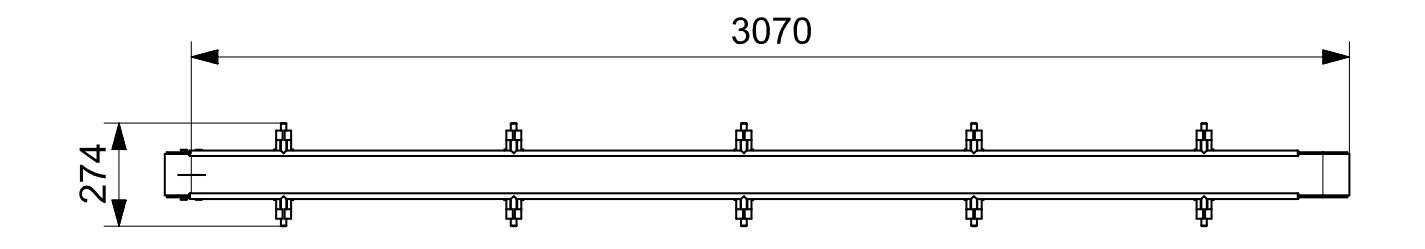

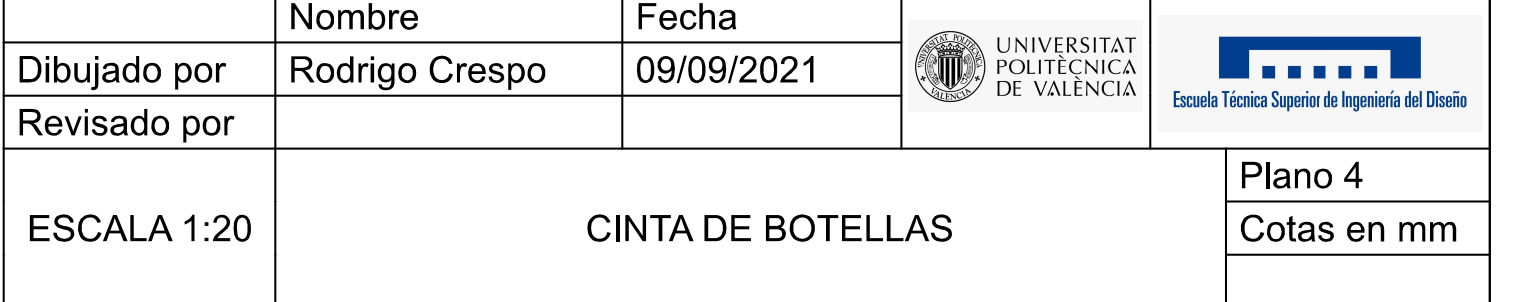

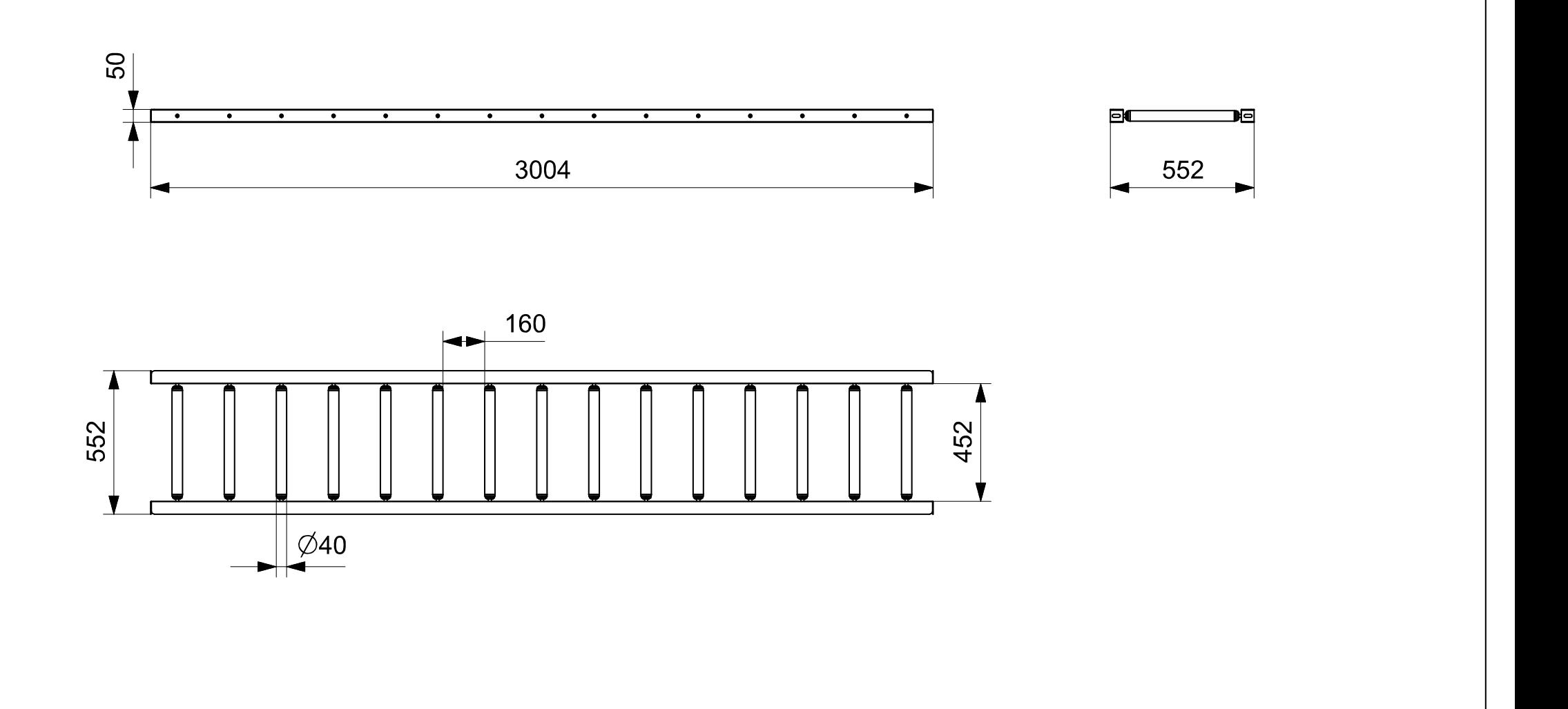

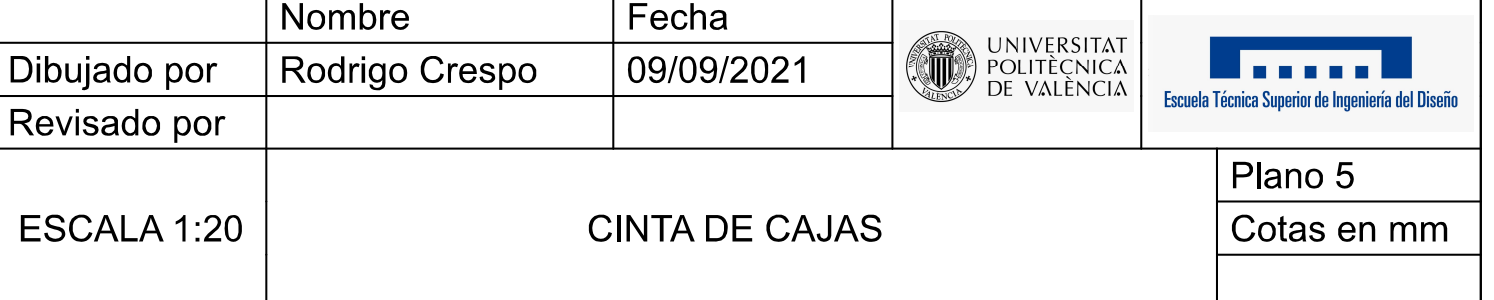